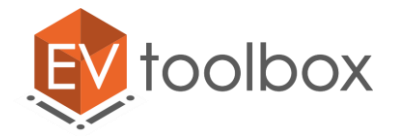

**Методические материалы преподавателя по программе освоения компетенции «Разработка виртуальной и дополненной реальности»**

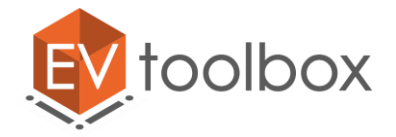

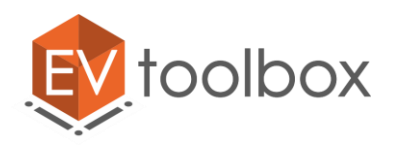

# **Технологическая карта занятия № 2**

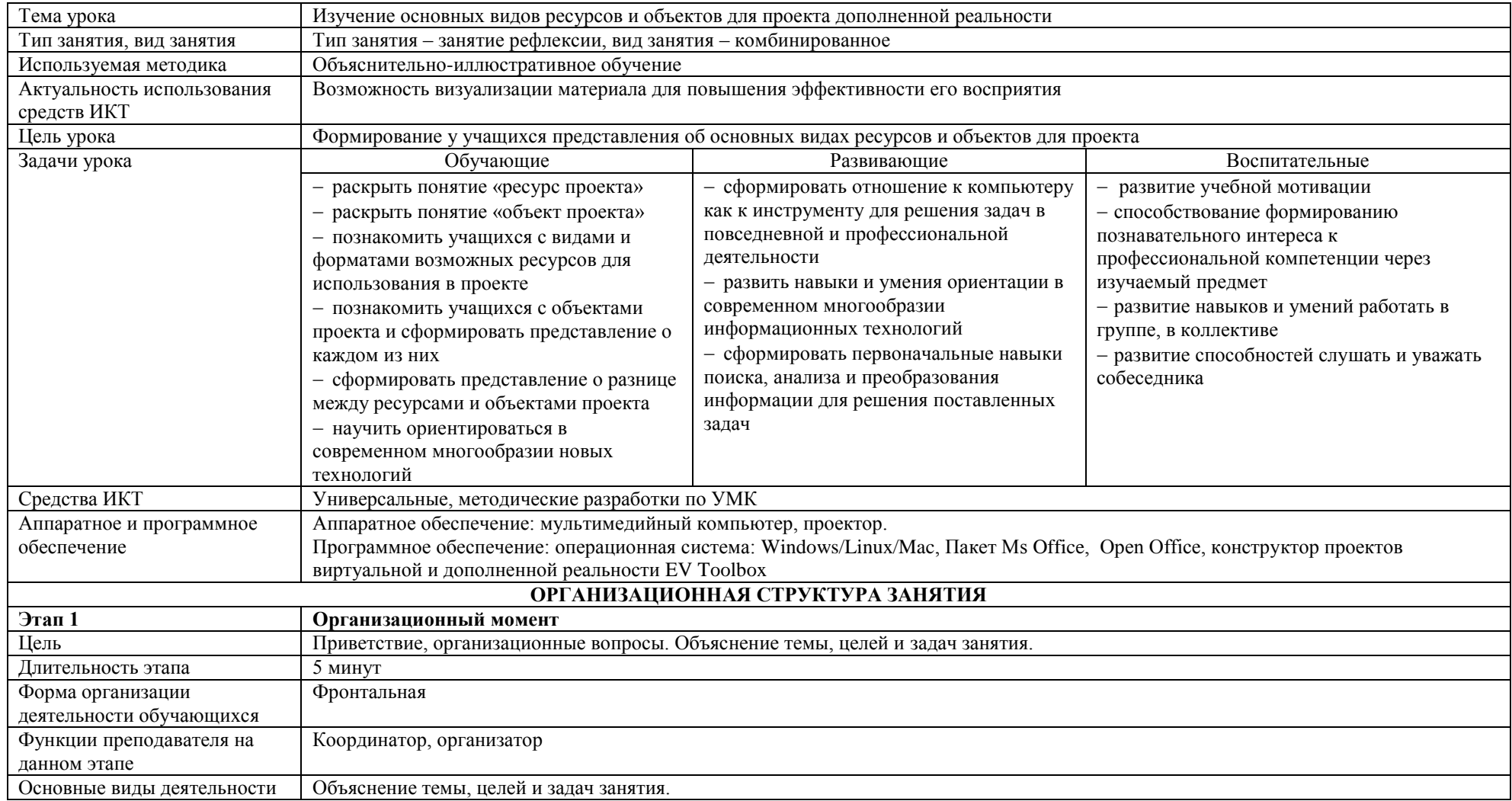

© EligoVision

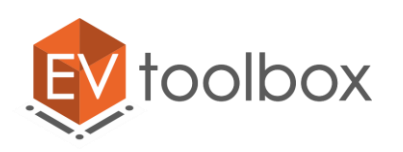

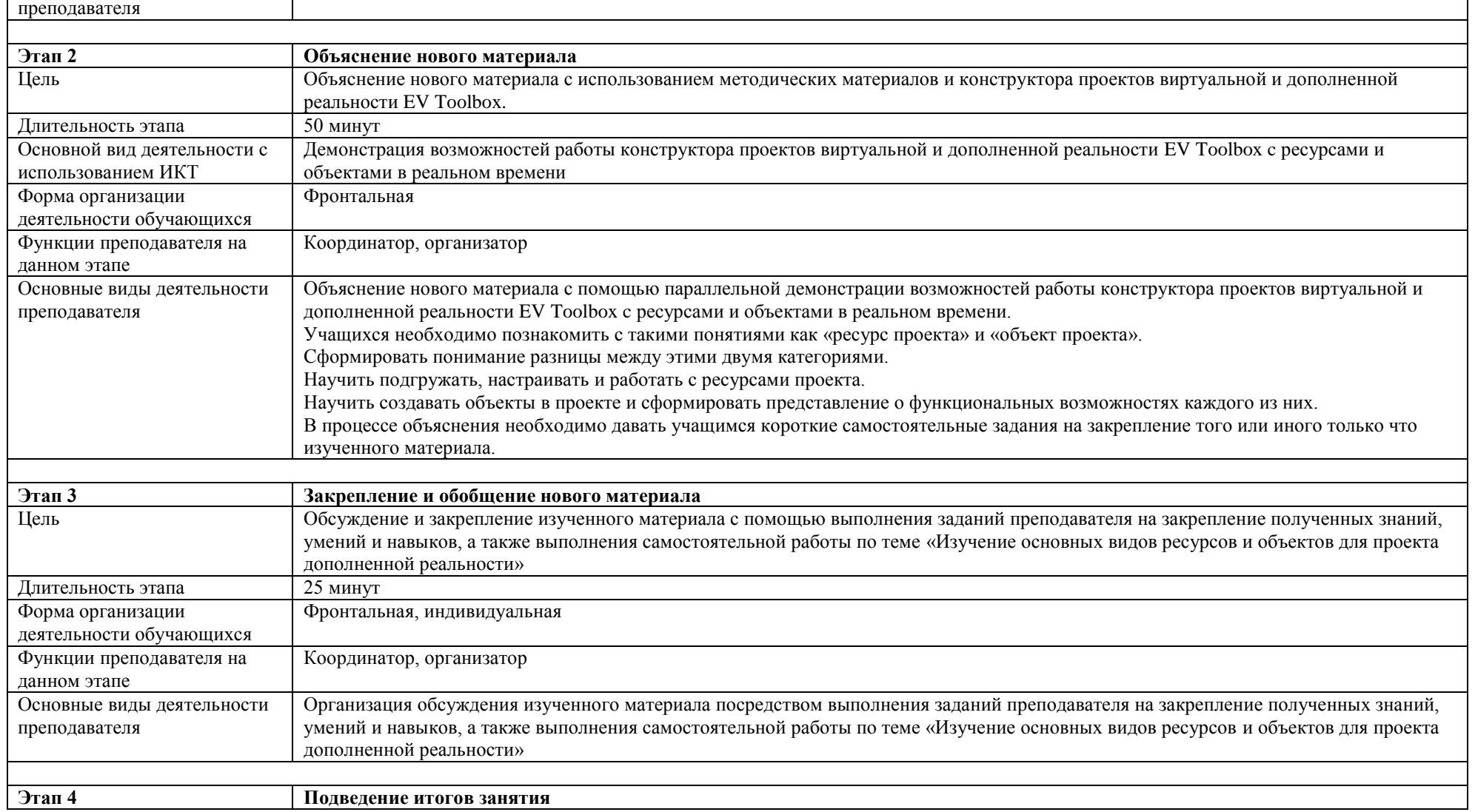

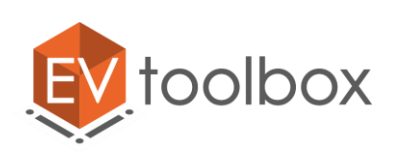

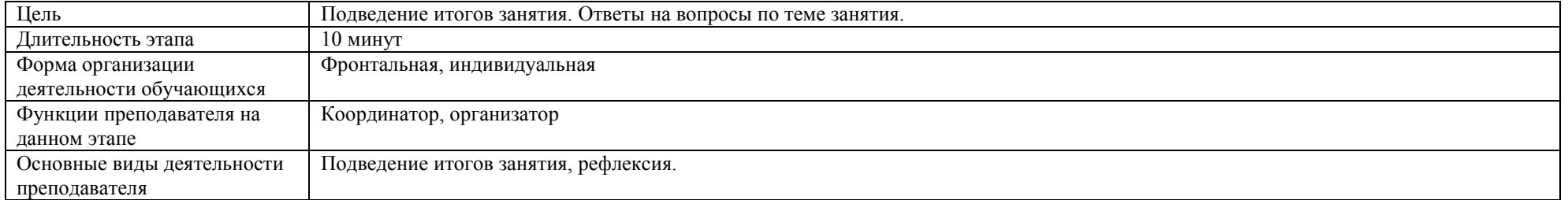

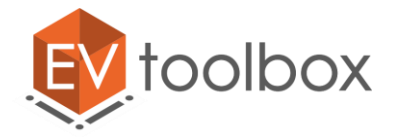

## **Занятие № 2. Изучение основных видов ресурсов и объектов для проекта**

#### **Ресурсы проекта**

Как мы уже с вами знаем, для создания проекта в конструкторе EV Toolbox необходимо загрузить в него ресурсы и создать правильные объекты. Давайте разберемся, что же такое ресурсы и объекты, и чем они друг от друга отличаются.

Ресурсы проекта – это всевозможные файлы (изображения, видео, аудио, шрифты, трехмерные модели и скрипты (для версии Advanced)), которые вы имеете возможность добавить в свой проект.

В новом проекте изначально нет ни одного ресурса. Для того чтобы добавить в проект ресурсы необходимо в правой части программы в окне **«Проект»** найти пункт **«Ресурсы»** и нажать на значок «+» для выбора и добавления нового ресурса.

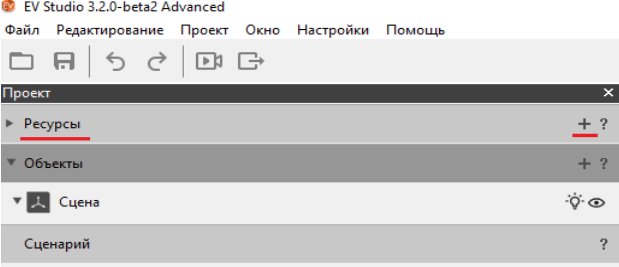

Так же для добавления ресурса в проект можно воспользоваться главным меню, в котором необходимо выбрать пункт **«Проект»** и в выпадающем списке выбрать **«Добавить ресурс»**

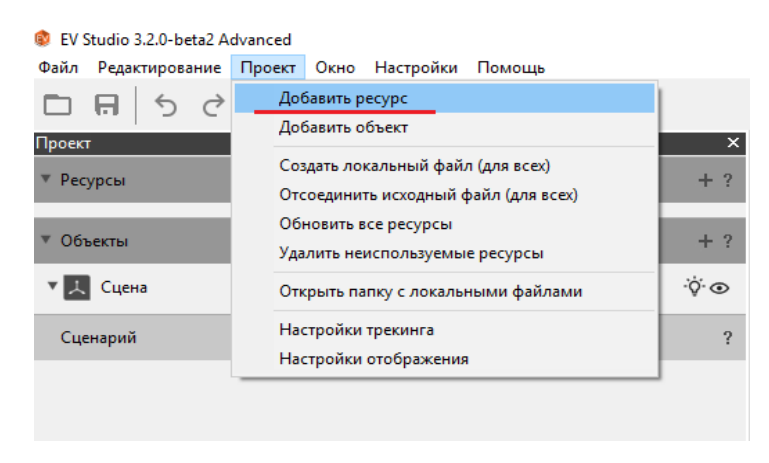

Естественно, появляется вопрос: какой формат должен иметь ресурс, который вы подгружаете в проект. В таблице ниже приведены форматы, которые могут иметь файлы, подгружаемые вами в проект в качестве ресурсов.

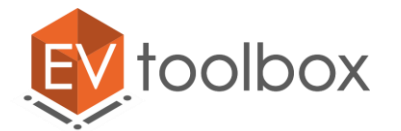

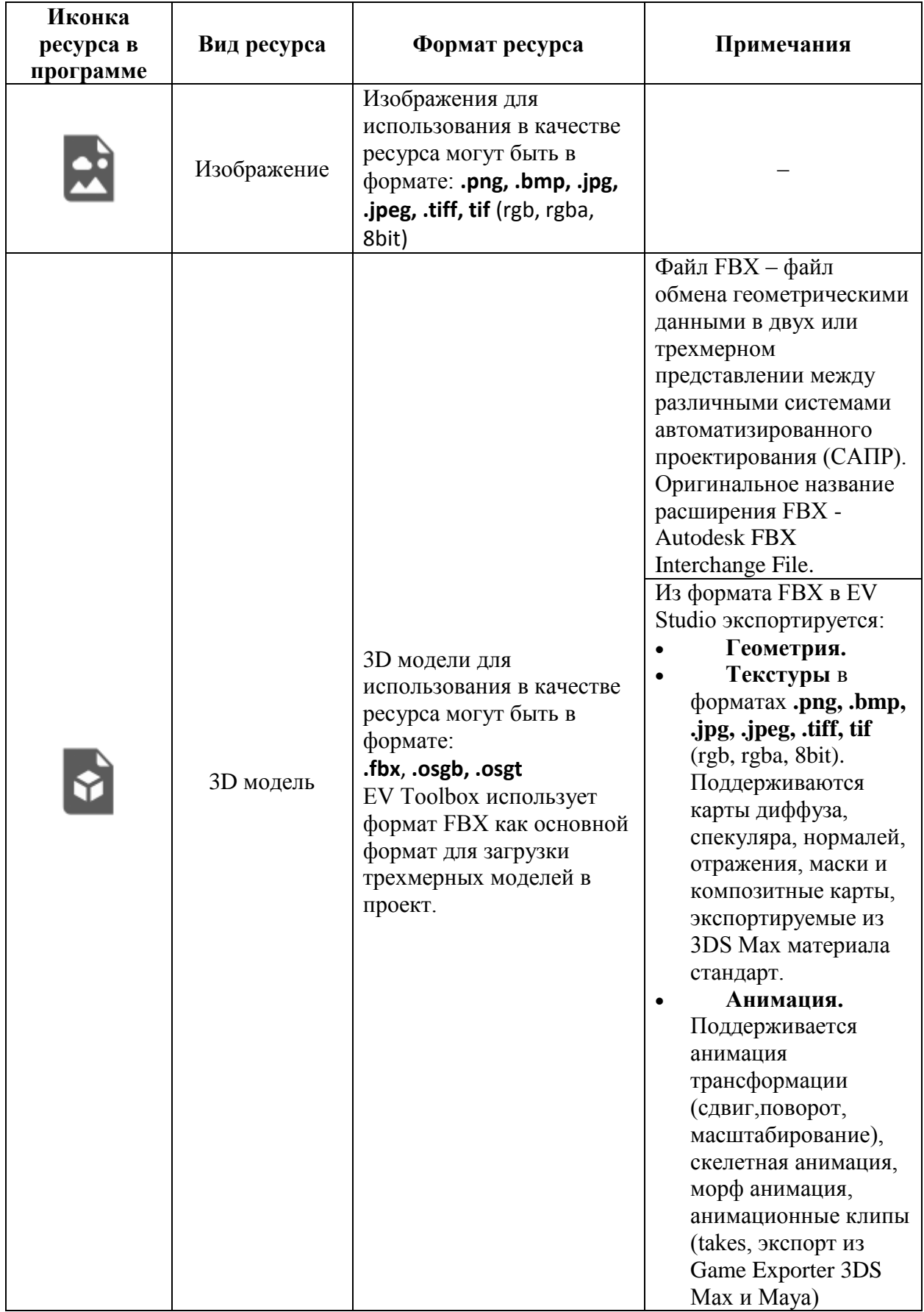

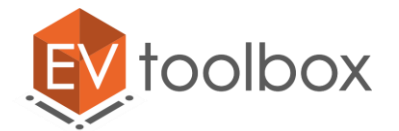

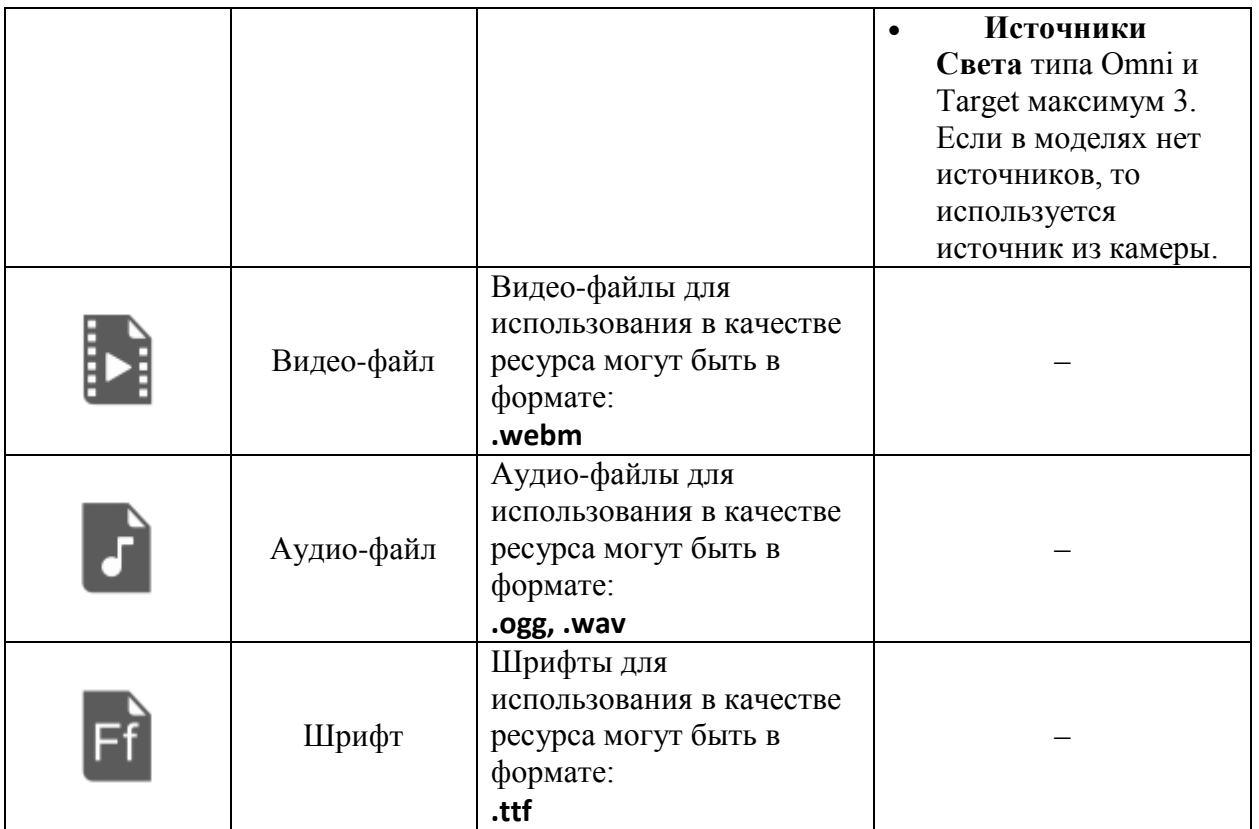

После подгрузки ресурсов в проект их можно увидеть если раскрыть список ресурсов в окне «**Проект»,** нажав на кнопку **. Для удобства ресурсы отсортированы по видам**. Список ресурсов каждого вида также можно раскрыть по нажатию на кнопку .

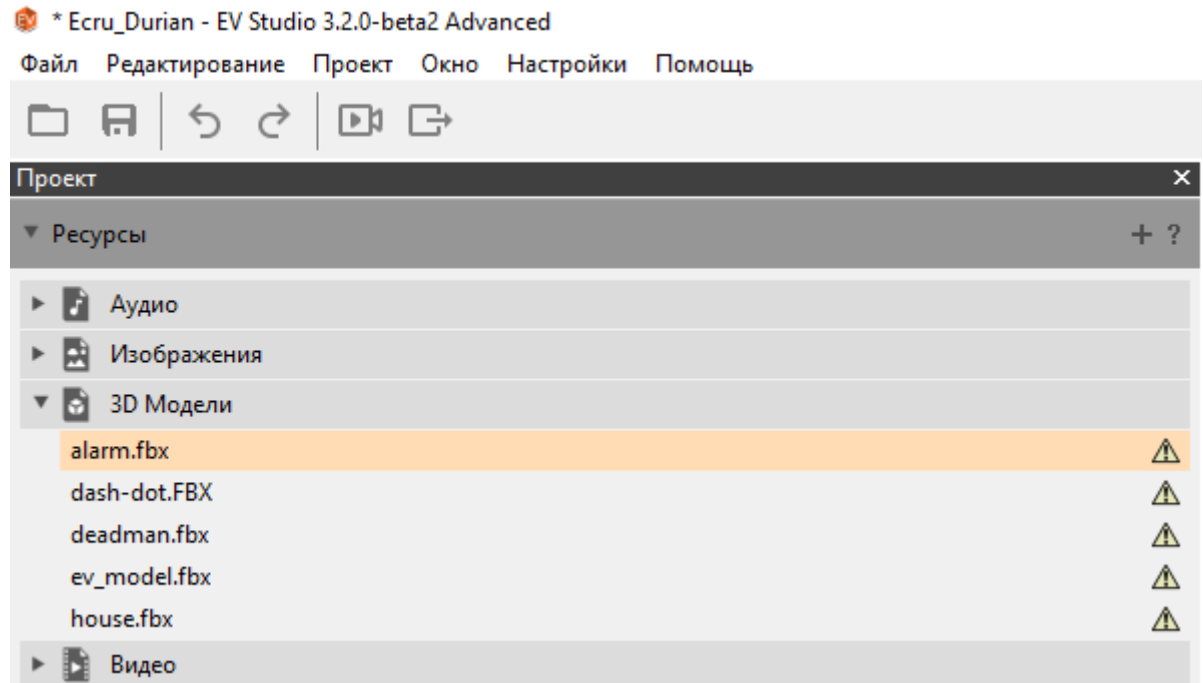

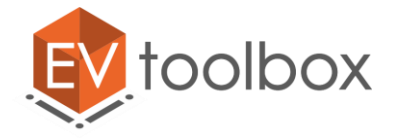

Наверняка вы обратили внимание на значок  $\Delta$  рядом с каждым ресурсом на изображениях. Этот значок означает, что данный ресурс только подгружен в проект, но пока никак в нем не используется и нигде не отображается, кроме этого списка.

Кроме того, когда вы выбираете в списке какой-либо конкретный ресурс, например, на изображении ниже выбран ресурс – 3D модель ev\_model.fbx в окне свойств отображается информация по ресурсу (в том числе дублируется информация о том, что ресурс пока что не используется в проекте), а также кнопки, по нажатию на которые с ресурсом возможно осуществить то, или иное действие.

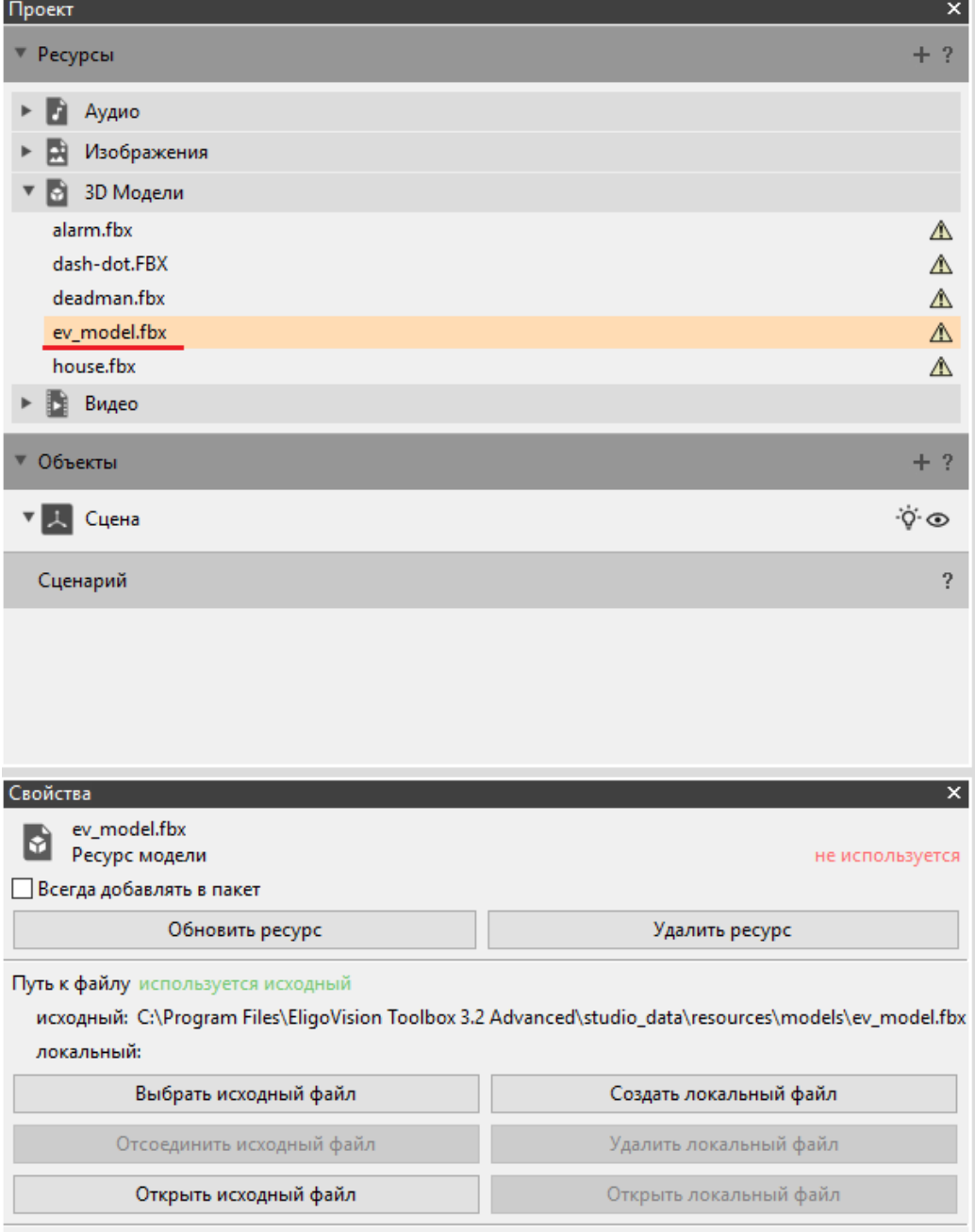

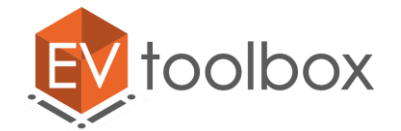

Меню окна свойств ресурса состоит из следующих пунктов:

- **1. Обновить ресурс.** Если вы что-то изменили в своем файле ресурса в сторонней программе (например, уменьшили изображение), и сохранили его в тот же файл, который уже подгружен в программу, то после подобных изменений необходимо обновить ресурс в его свойствах, чтобы в конструкторе отобразились внесенные изменения.
- **2. Удалить ресурс.** С помощью этой функции можно удалить ненужный или лишний ресурс.
- **3. Путь к файлу.** В данном пункте отображается два пути к файлу, а также какой файл используется для ресурса в данный момент (исходный или локальный):

**исходный** - путь к файлу, который был изначально выбран для ресурса (благодаря этому пользователь всегда знает, где лежит исходный файл ресурса).

**локальный** – файл, созданный из исходного с помощью функционала конструктора EV Toolbox (необходимо выполнить действие «Создать локальный файл»). Локальный файл создается в папке ресурсов проекта, которая так же создана конструктором.

Изначально у файла существует только исходный путь.

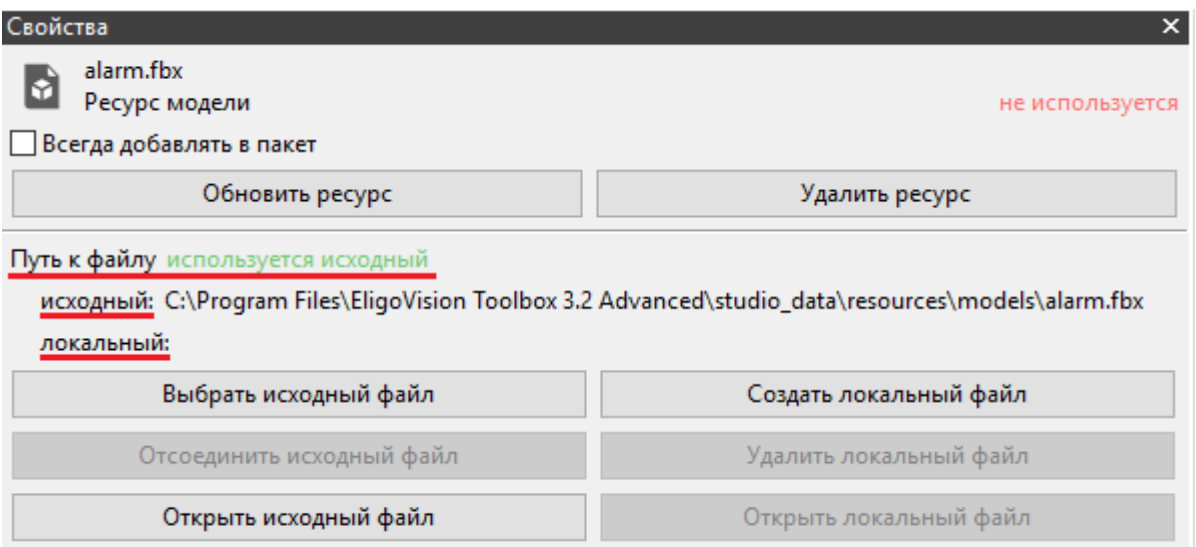

**4. Выбрать исходный файл.** С помощью этой функции можно изменить файл данного ресурса на другой, который вам необходим.

Создать локальный файл. При подгрузке ресурсов в проект вы указываете путь к определенному ресурсу. И зачастую происходит так, что ваши ресурсы, используемые в проекте, находятся в разных местах вашей системы. Для того чтобы конструктор за вас собрал **все** файлы ресурсов в одну папку проекта необходима функция «Создать локальный файл (для всех)». А вот для того, чтобы конструктор поместил в папку проекта **конкретно выбранный в данный момент файл** как раз и нужна функция «Создать локальный файл».

© EligoVision **Пример.** Сейчас в папке с проектом лежит сам проект и папка с ресурсами. При этом в папке с ресурсами лежит только файл-заготовка для будущего сценария нашего проекта.

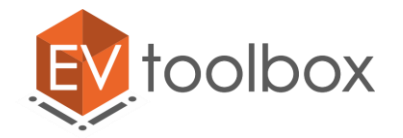

То есть все, что сейчас подгружено в наш проект лежит в абсолютно разных местах системы.

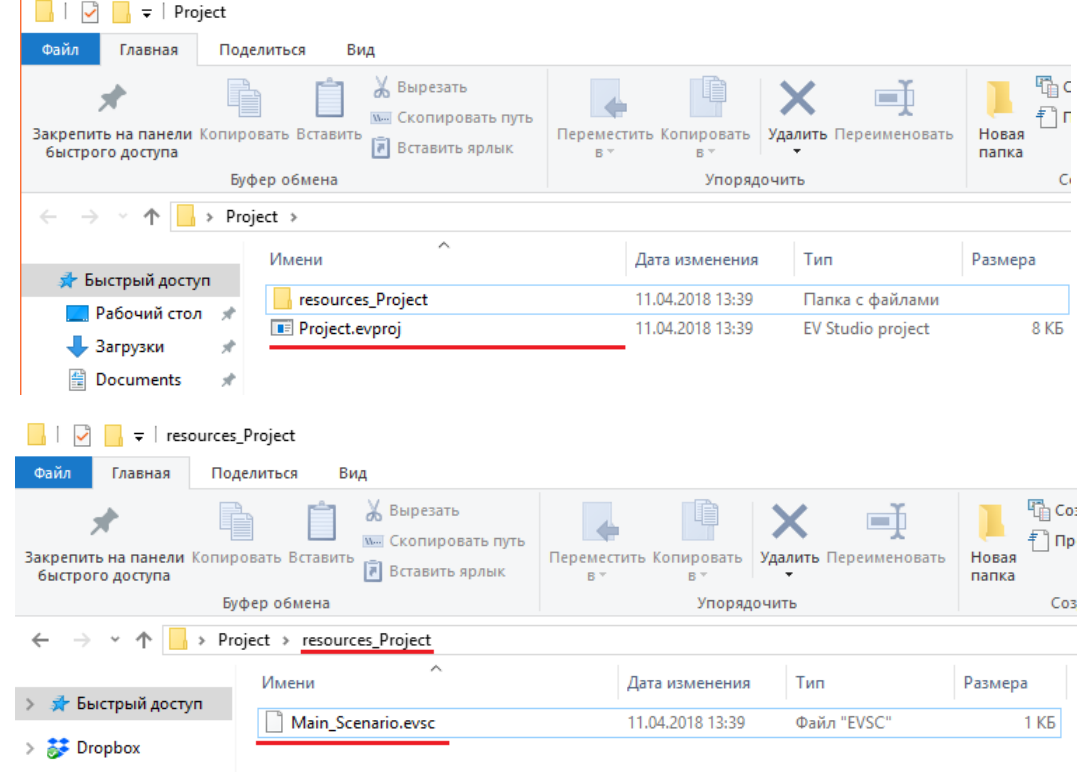

Нам необходимо создать в этой папке локальный ресурс одной из моделей проекта ev\_model.fbx. Для этого мы воспользуемся функцией «Создать локальный файл». После выполнения данного действия в папке с ресурсами проекта помимо файла-заготовки для будущего сценария появиться файл модели.

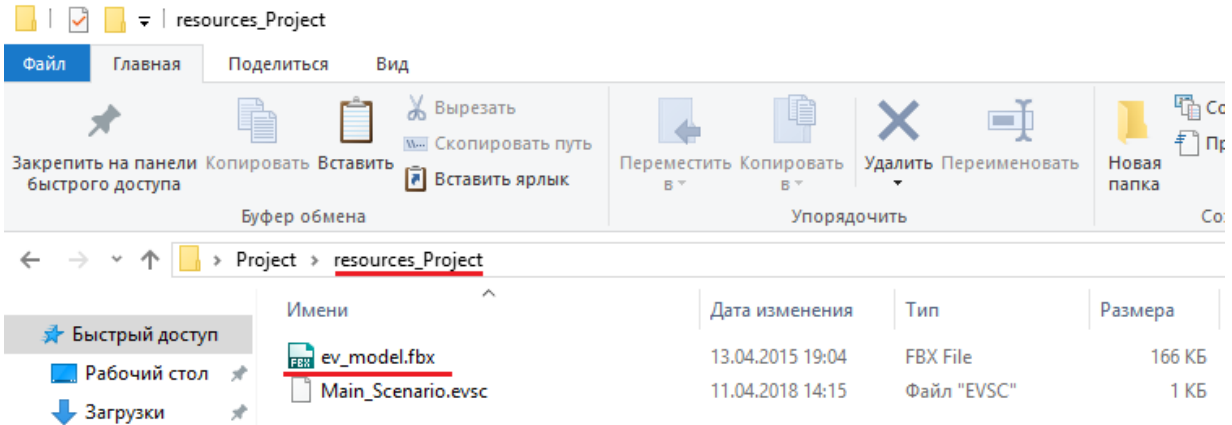

В панели свойства в программе у файла теперь также появился путь к локальному файлу. Однако в проекте по-прежнему используется исходный файл.

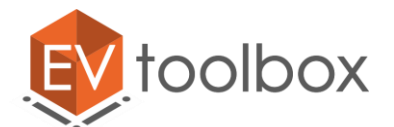

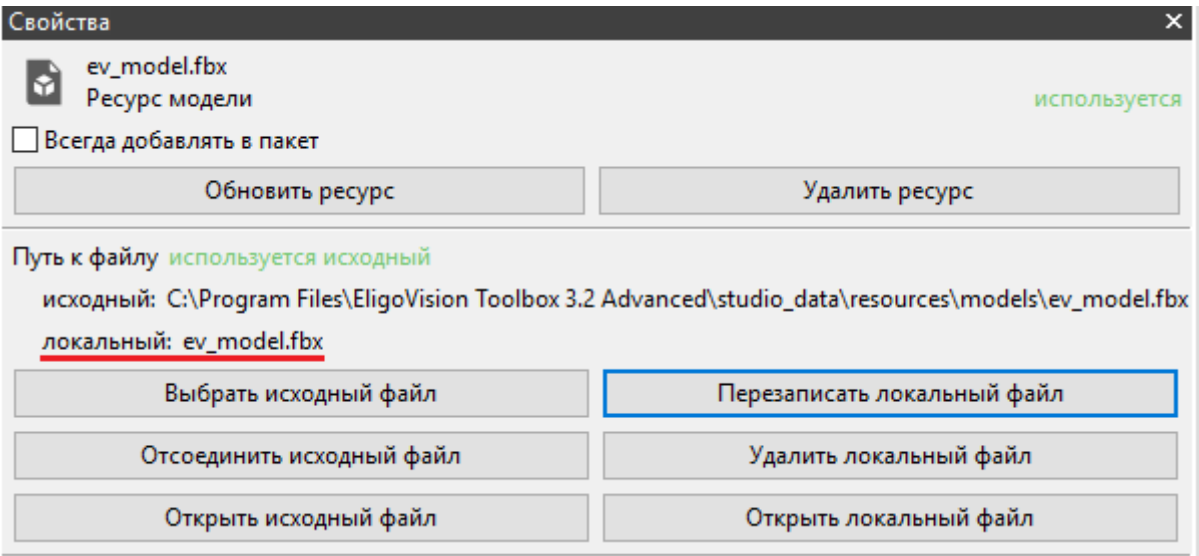

Однако, как вы могли заметить, после появления локального ресурса изменились некоторые кнопки меню панели его свойств и стали активны кнопки, которые до этого нельзя было использовать. Это связано с тем, что данные функции относятся непосредственно к локальному файлу и могут быть использованы только после того, как он создан.

- **5.** Кнопка «Создать локальный файл» заменилась кнопкой «Перезаписать локальный файл. Поскольку локальный файл ресурса уже один раз был создан, вы не будете создавать его каждый раз заново, теперь он будет перезаписываться в один и тот же уже созданный файл.
- **6.** Удалить локальный файл. Если вы ошибочно создали локальный файл или он оказался вам не нужен, то лучше его удалить, чтобы не засорять папку с ресурсами проекта.
- **7.** Отсоединить исходный файл. Если вы собираетесь переносить ваш проект на другой компьютер или отправлять другому пользователю, то необходимо, чтобы файл с проектом ссылался только на локальные ресурсы (те ресурсы, которые собраны самой программой-конструктором EV Toolbox в общую папку, лежащую рядом с файлом проекта), которые вы будете отправлять вместе с самим проектом. Для того чтобы программа ссылалась только на локальные файлы, необходимо их создать и отсоединить исходные файлы с помощью функции «Отсоединить исходные файлы». После того как это произойдет программа будет использовать локальный файл.

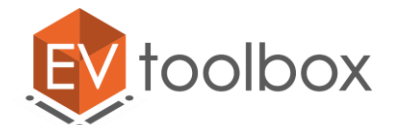

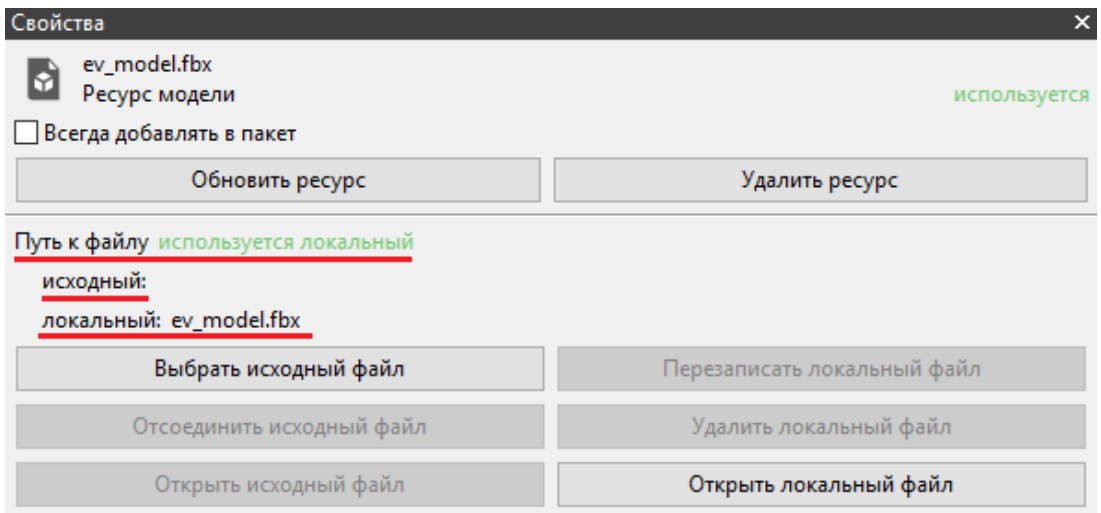

**8.** Открыть исходный файл/открыть локальный файл. Данные функции позволяют пользователю открыть и просмотреть любой из файлов в сторонней программе просмотра изображений, 3D моделей, воспроизведения видео, аудио (при наличии установленной программы на ПК). Открыть исходные или локальные файлы можно только при их наличии в проекте.

*Примечание.* Практически весь функционал панели свойств для ресурса дублируется по нажатию на ресурс правой кнопки мыши.

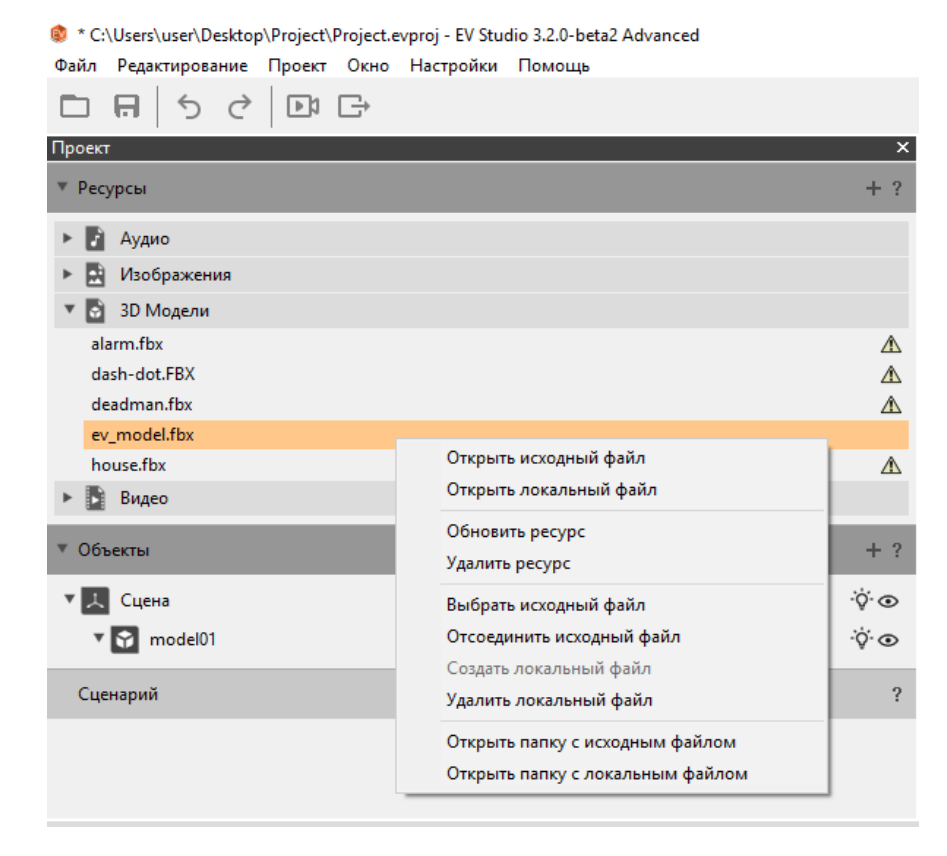

Также в этом выпадающем меню есть возможность быстро открыть папку с исходным или локальным файлом.

© EligoVision

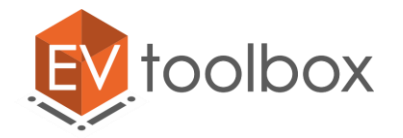

### **Объекты проекта**

Объекты проекта – это инструмент, с помощью которого необходимо указать программе назначение каждого ресурса, который будет использоваться в проекте, а также создать будущие функциональные элементы сценария.

Для того, чтобы создать новый объект в проекте можно нажать на значок «+» рядом с раскрывающимся меню **«Объекты»** в панели **«Проект»** или в главном меню выбрать пункт Добавить объект.

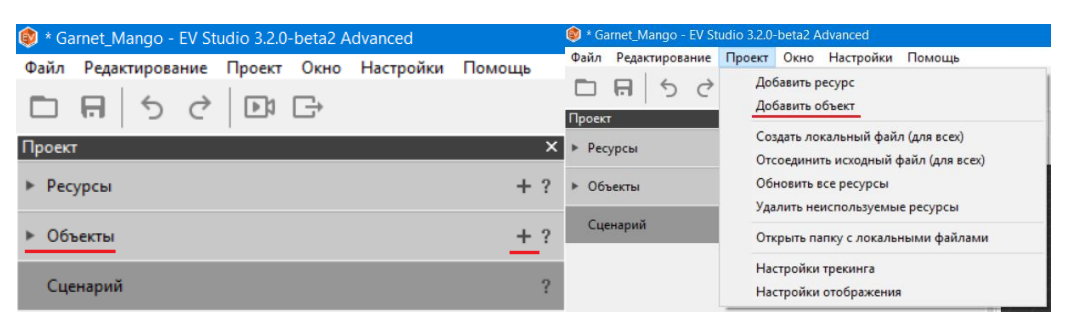

Как вы могли заметит, при создании нового проекта наше меню объектов изначально не является пустым. В нем с самого начала присутствует объект **Сцена**.

Объект **Сцена** — это основной родительский объект приложения. Он присутствует в проекте всегда. Все объекты, производные от нее должны быть потомкам, или потомками потомков сцены. Можно сказать, что объект Сцена – это все наше рабочее пространство трехмерной сцены.

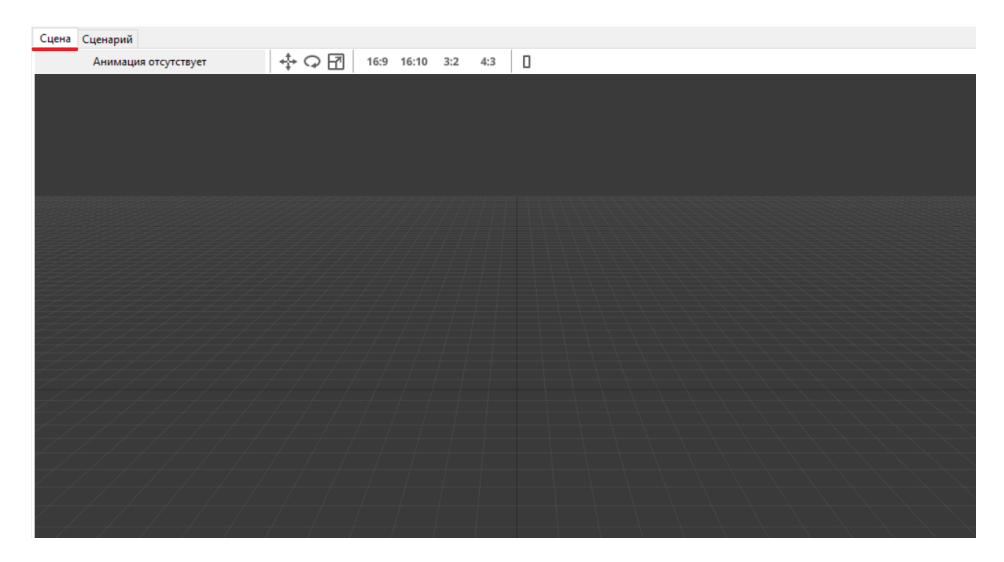

Что значит быть потомками? Попробуйте добавить любой новый объект, например метку.

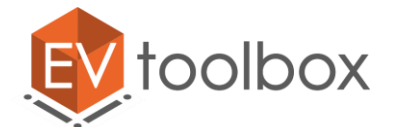

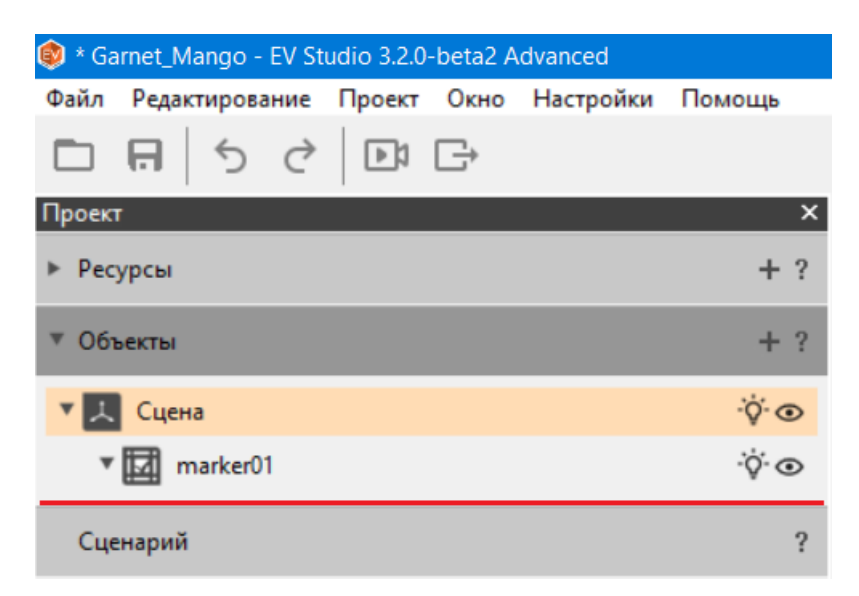

Как только метка добавлена в проект, мы можем увидеть, что она теперь есть в списке объектов, но появилась не на одном уровне со сценой, а стала объектом, который расположен на уровне ниже, то есть подчиняется сцене. Постепенно при добавлении новых объектов у нас будет выстраиваться некое подобие дерева объектов, в котором мы сами сможем назначать родительские или подчиненные (так называемые потомки) объекты. В нашем примере сцена является родительским объектом, а метка ее подчиненным объектом (объектом-потомком).

В проекте можно использовать следующие объекты.

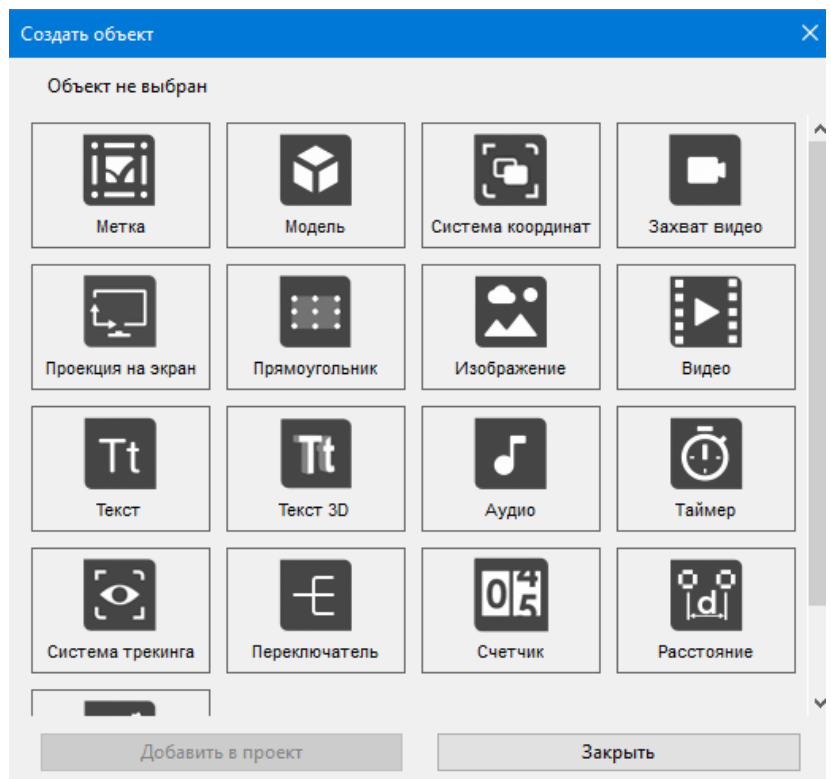

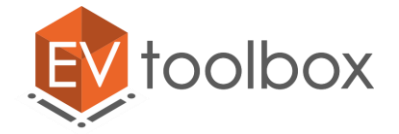

Давайте рассмотрим подробнее каждый из них.

1. Объект **Метка** (маркер) - ключевой объект дополненной реальности. К маркеру, который камера видит в реальном мире, привязываются объекты виртуальной сцены.

У большинства из создаваемых объектов есть свои свойства, которые можно настроить. Выделим объект метка и посмотрим, что мы можем настроить для данного объекта в панели свойства.

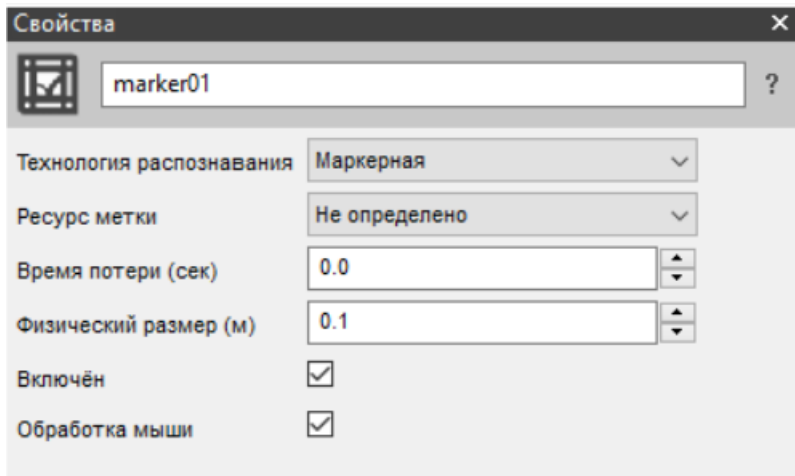

С самого начала мы можем переименовать нашу метку. Имя метки вы можете указывать на ваш выбор, но помните, что важно задать для объекта такое имя, чтобы потом можно было понять, для чего этот объект был создан. В рассматриваемом примере назовем нашу метку «Логотип», поскольку впоследствии мы собираемся разместить на ней модель логотипа компании.

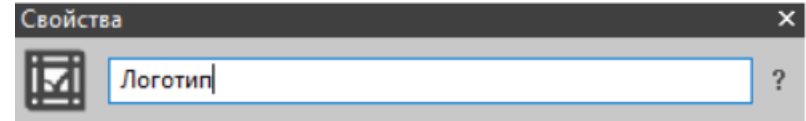

После того, как мы переименуем нашу метку, это же имя отобразится и в дереве объектов.

Следующее свойство – это выбор технологии трекинга.

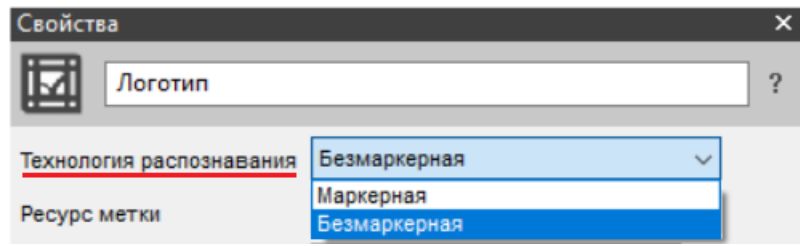

На данный момент в программе поддерживаются две технологии трекинга:

• Маркерная технология распознавания распознает только квадратные изображения в специальной рамке, однако она более надежна и менее требовательна к вычислительным ресурсам компьютера.

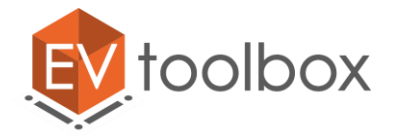

 Безмаркерная технология распознавания позволяет использовать изображения с произвольным соотношением сторон без рамки. Такая технология распознавания имеет некоторые требования к самому изображению. Безмаркерные метки представляют собой изображения без каких-либо рамок. Рекомендуемый формат изображения - PNG без прозрачности, однако поддерживаются также JPG, TIFF и BMP, изображение может быть как черно-белым, так и цветным, а также может иметь произвольное соотношение сторон.

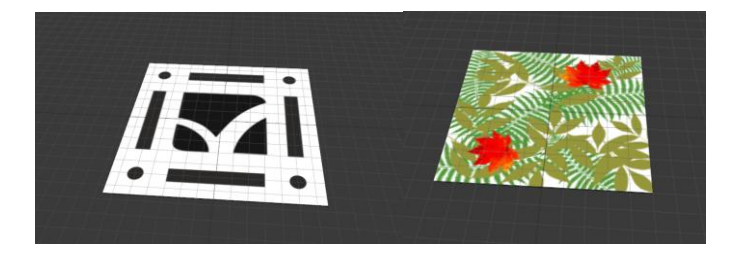

Подробнее технологии трекинга будут рассмотрены в теме «Основные возможности по созданию AR приложений в конструкторе виртуальной и дополненной реальности EV Toolbox».

**Ресурс метки** – это файл с изображением, который будет служить меткой в вашем проекте. При создании объекта ресурс метки не определен. Для того чтобы добавить ресурс метки необходимо выбрать в списке или что-то из уже добавленных ресурсов изображений или выбрать **«Создать новый»** если вы хотите использовать изображение, которое еще не добавляли в ресурсы проекта.

Когда вы пользуетесь функцией «Создать новый» и с помощью нее добавляете ресурс для метки, который еще не был добавлен в проект, то при назначении ресурса метки новое изображение автоматически добавляется в список ресурсов проекта.

**Важно!** В связи с вышесказанным не обязательно сначала отдельно добавлять ресурсы для вашего будущего проекта, вы можете сразу начать создавать объекты и для каждого определять ресурс, после чего эти ресурсы будут автоматически добавлены в список ресурсов проекта. Этот способ удобен тем, что в итоге в списке ресурсов проекта окажутся только необходимые вам используемые в проекте ресурсы.

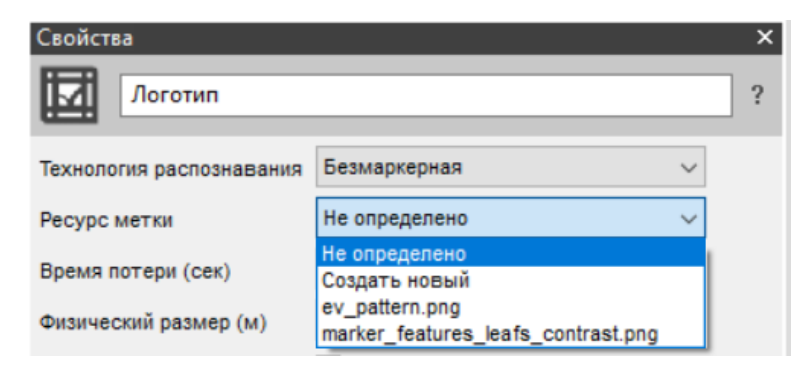

**Время потери (в секундах)** – время, в течение которого будет показан привязанный к метке объект после того, как сама метка будет убрана из зоны видимости камеры. Например, вы создали простейший проект «Модель на метке».

© EligoVision

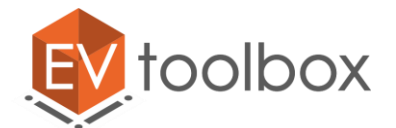

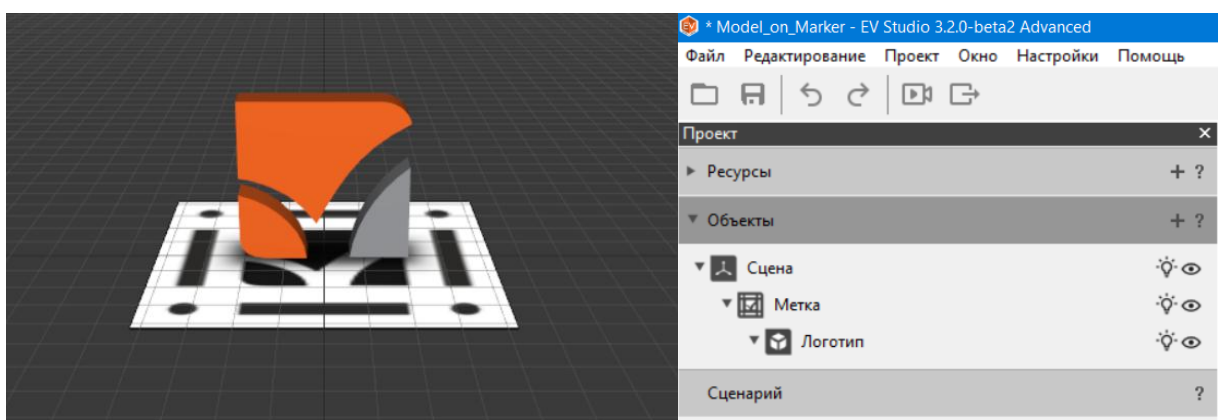

По умолчанию при показе метки на камеру будет показана модель логотипа, когда метка будет убрана из зоны видимости камеры, то модель исчезнет. Но что, если мы хотим сделать так, чтобы после того, как метка будет убрана из зоны видимости камеры, мы смогли видеть логотип еще несколько секунд, например 3. В этом нам и поможет параметр время потери. Если в нем выставить время 3 секунды, то мы получим необходимый результат после того, как метка будет убрана из зоны видимости камеры (можно сказать будет потеряна), модель логотипа будет показана еще в течение 3 секунд.

**Физический размер метки (в метрах)** – ширина метки дополненной реальности. Необходимо учитывать ширину вашей метки в реальности для более грамотной настройки проекта. Если ваша метка в реальности будет иметь размер 10 сантиметров, а в настройке метки будет указан размер 1 метр, то проект будет работать некорректно:

- При показе маленькой метки размером в 10 см (при том, что в программе задан размер 1 метр) программа будет «думать», что ваша метка для нее находится очень далеко, поэтому может не показать ни одного объекта, который вы разместили на метке. Коридор распознавания меток в программе задан в пределах от 10 см до 10 м, то есть все, что выходит за рамки данного коридора программа не считывает. В приведенном примере программа знает, что размер для метки был задан 1 метр, и когда мы показываем ей метку 10 см, то программа «считает», что раз метка маленькая, значит, находится где-то очень далеко от камеры (дальше 10 метров).
- При автоподстройке модели под метку (в программе ширина метки задана как 1 метр), программа «впишет» вашу модель на метку, то есть сделает ее соразмерной метке. При показе в реальности метки размером 10 см ваша большая модель просто не влезет на метку, и вы не сможете увидеть ее полностью.

Последние два параметра, которые можно настроить для метки – это «включен» и «обработка мыши». По умолчанию обе эти настройки находятся в состоянии «включен».

**Параметр «Включен»** – параметр, позволяющий временно отключить реакцию программы на показ метки на камеру. Если снять флажок с параметра, то программа перестанет реагировать на показ метки на камеру. Это может пригодиться в комплексных проектах, когда добавлено большое количество меток. Для того чтобы в определенный момент времени программа не обрабатывала ненужные вам метки, можно отключить параметр «Включен», что позволит быстрее обрабатывать все остальное.

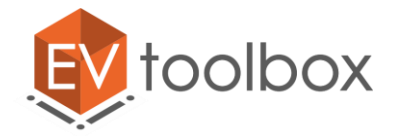

2. Объект **Модель** – позволяет добавлять в проект 3D модель с анимацией.

При добавлении по умолчанию объект «модель» располагается в сцене, но она не привязана к метке. Для того чтобы модель располагалась на метке и была привязана к ней в режиме дополненной реальности, необходимо перетащить объект «Модель» на объект «Метка». Так, чтобы метка стала родительским объектом, а модель дочерним. То есть снова создать определенную иерархию объектов.

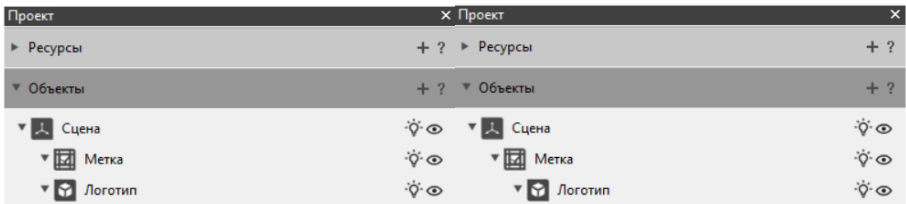

У объекта модели также есть свои параметры для настройки. Увидеть мы их можем после того, как выделим этот объект в дереве объектов.

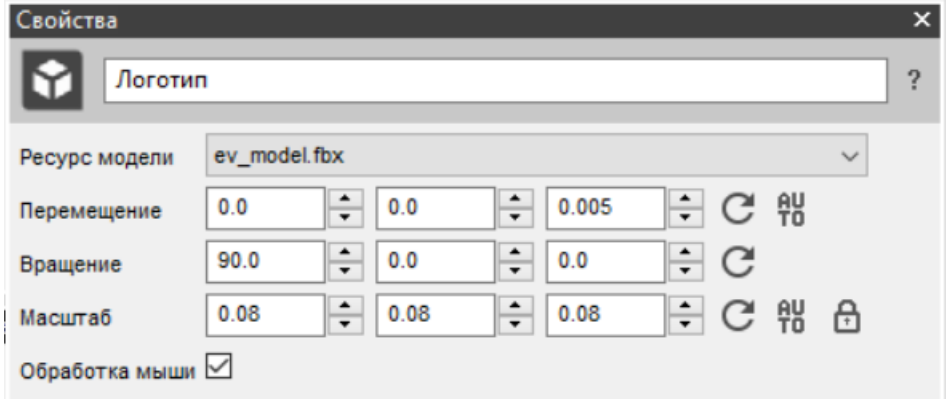

У нашей модели мы можем так же, как и у метки задать имя. Обычно задается имя в соответствии с содержанием самой модели. Например, для трехмерной модели логотипа логичнее всего задать имя логотип и т.д.

**Ресурс модели** – это файл с трехмерной моделью (в формате \*.fbx). При создании объекта ресурс модели не определен. Для того чтобы добавить ресурс модели необходимо выбрать в списке или что-то из уже добавленных ресурсов моделей или выбрать **«Создать новый»** если вы хотите использовать модель, которая еще не добавлена в список ресурсов проекта.

Параметры перемещение, вращение, масштаб – используются для изменения положения и размера модели в пространстве трехмерной сцены.

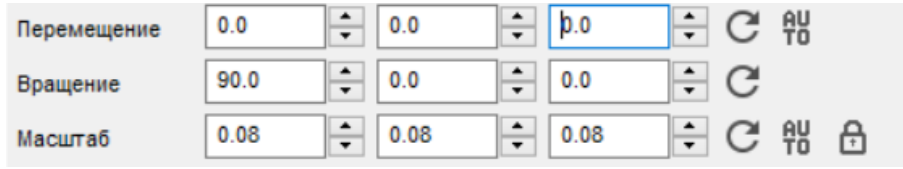

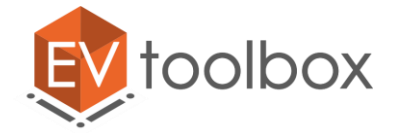

**Перемещение** – этот параметр позволяет задать точный сдвиг объекта по координатам (x, y, z) относительно родительского объекта.

**Вращение** – параметр позволяет задать точный поворот объекта по осям (x, y, z) относительно родительского объекта. Все углы задаются в градусах.

**Масштаб** – Параметр позволяет задать точный масштаб по координатам (x, y, z) относительно родительского объекта.

Для этих параметров справа от них существуют дополнительные настройки.

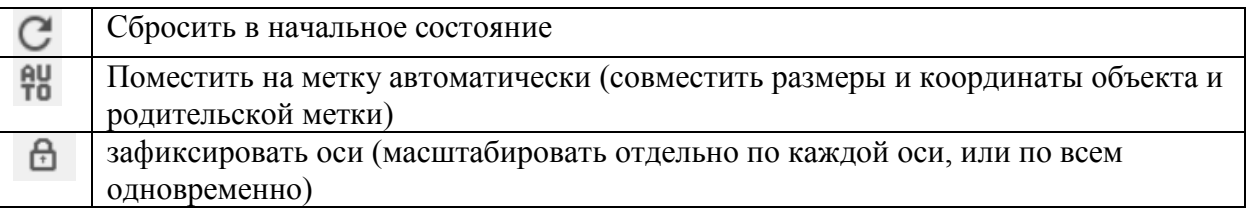

**Примечание:** если вам необходимо не точно, а «на глаз» переместить, повернуть или масштабировать объект, то можно воспользоваться настройками вверху области трехмерной сцены.

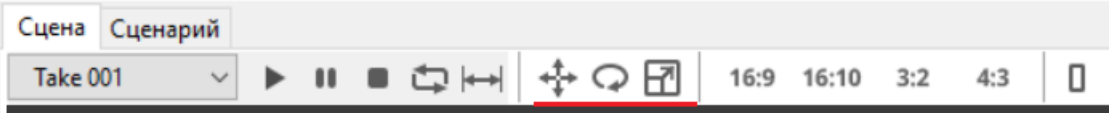

У некоторых моделей, которые вы будете добавлять в проект, могут быть анимации. Для того чтобы просмотреть анимацию модели можно воспользоваться панелью настроек вверху области трехмерной сцены.

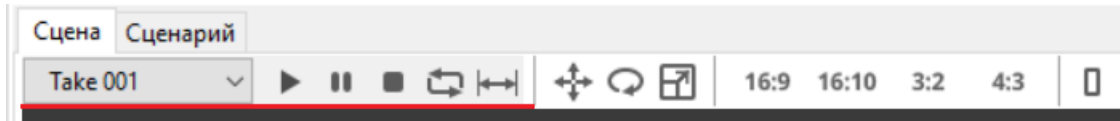

Здесь доступен выпадающий список анимаций модели, а также кнопки:

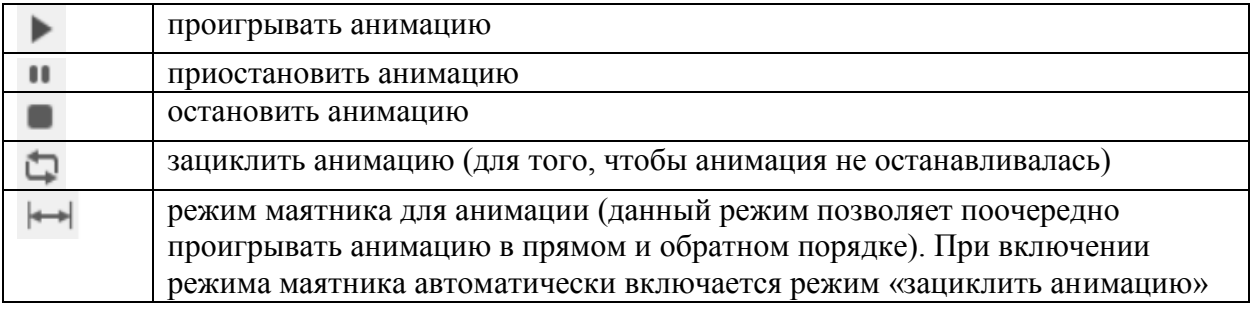

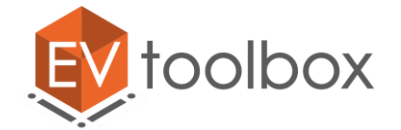

Если анимации у модели отсутствуют, то вместо выпадающего списка с названиями анимаций вы увидите, что анимация отсутствует.

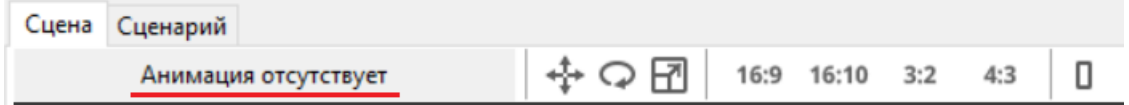

3. Объект **Система координат** - используется для применения трансформации (перемещению, вращению или масштабу) к нескольким объектам.

В систему координат можно добавить несколько объектов (подобно группе). Это позволяет управлять всеми добавленными объектами как одним целым (например, трансформировать, скрывать или показывать). Система координат позволяет трансформировать такие объекты, у которых нет свойств трансформации (например, объект "Текст"). Чтобы добавить объект в систему координат просто перетащите на нее объект.

Для объекта система можно настроить следующие свойства.

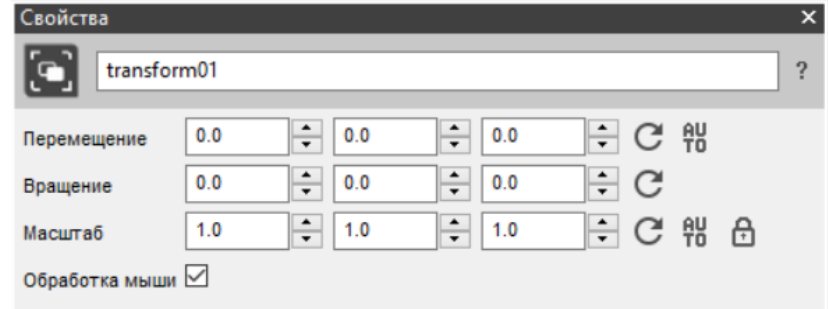

**Перемещение** - параметр позволяет задать точный сдвиг объекта по координатам (x, y, z) относительно родительского объекта.

**Вращение** - параметр позволяет задать точный поворот объекта по осям (x, y, z) относительно родительского объекта. Все углы задаются в градусах.

**Масштаб** - Параметр позволяет задать точный масштаб по координатам (x, y, z) относительно родительского объекта.

Для этих параметров справа от них существуют дополнительные настройки.

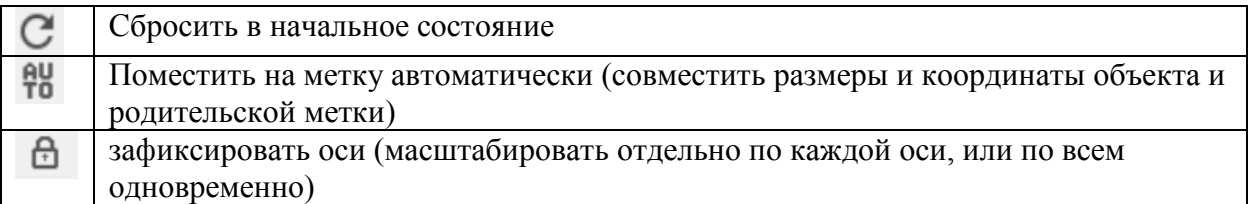

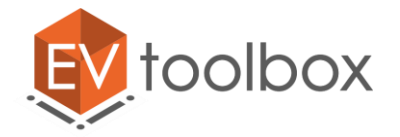

4. Объект **Захват видео** (изображение с камеры) – позволяет добавлять в проект прямоугольную плоскость, на которую транслируется видео с камеры.

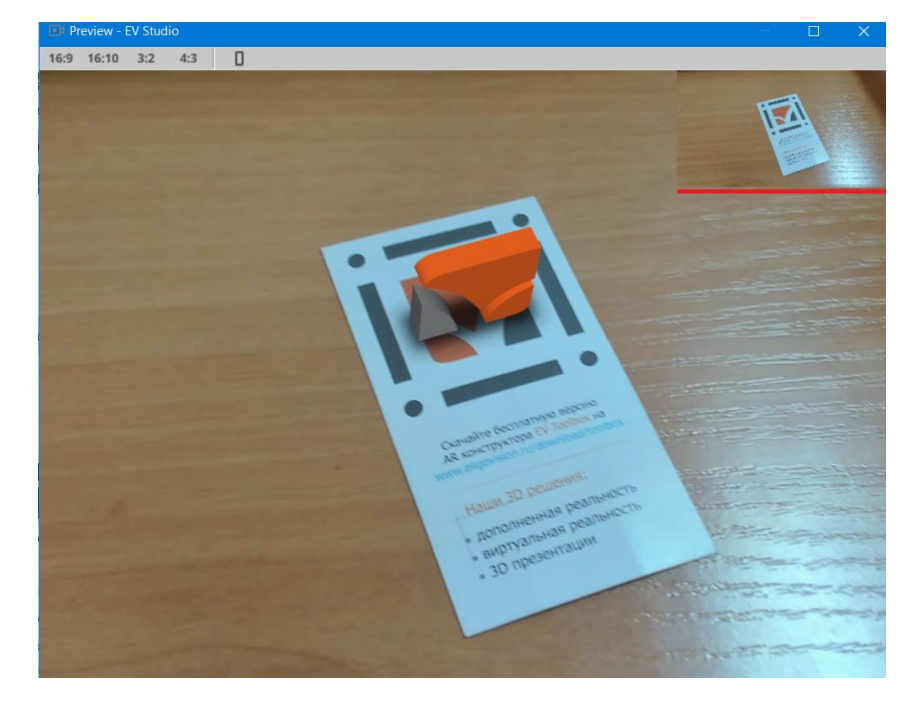

Поскольку объект **Захват видео** является производным объектом от объекта **Прямоугольник**, то у него сохранены все возможности настройки параметров объекта **Прямоугольник** (см. объект Прямоугольник).

5. Объект **Проекция на экран** - используется для отображения объектов в пространстве экрана. В такой проекции отключено освещение, а также выставлена ортопроекция (отсутствует перспектива). Данный объект предназначен в первую очередь для отображения интерфейсов приложения на базе объектов прямоугольник, изображение, текст, видео и др.

Проекция на экран подчиняется только объекту Сцена и не имеет собственных параметров. Для использования его возможностей необходимо добавить объекты в него как потомки (например, текст, изображения, видео и т.д.). Объекты добавляются в проекцию на экране путем перетаскивания (drag and drop) в окне «Проект».

В проекте одновременно может существовать только одна проекция на экран, поскольку у нас на компьютере/ноутбуке/смартфоне и т.д. у нас существует только один экран.

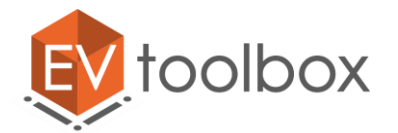

| Сценарий Текстовый редактор<br>Сцена<br>→○団<br>Анимация отсутствует | Проект                    | $\pmb{\times}$              |
|---------------------------------------------------------------------|---------------------------|-----------------------------|
| $\mathbf{C}$<br>Procroit in yaogulua noorpammula PDOAVKT            | ▶ Ресурсы                 | $+$ ?                       |
|                                                                     | ▼ Объекты                 | $+$ ?                       |
|                                                                     | ▼ Д Сцена                 | $\ddot{\mathsf{Q}}$ $\odot$ |
|                                                                     | <b>VED</b> Merka          | $\ddot{\varphi}$ $\odot$    |
|                                                                     | <b>Y A</b> <i>Norotwn</i> | $\ddot{\varphi}$ $\odot$    |
|                                                                     |                           | $\ddot{\varphi}$ $\odot$    |
|                                                                     | $\Pi$ Tekct               | $\phi$ $\odot$              |
|                                                                     | <b>v A</b> <i>J</i> loro  | $\ddot{\varphi}$ $\odot$    |

*Пример проекта, в котором текст и изображение находятся в 3D сцене.*

| Сценарий Текстовый редактор<br>Сцена |                                       | Проект                   | ×                        |
|--------------------------------------|---------------------------------------|--------------------------|--------------------------|
| →○団<br>Анимация отсутствует          | Ресурсы                               | $+$ ?                    |                          |
|                                      | Объекты<br>▼                          | $+$ ?                    |                          |
|                                      | ᄫᆗ<br>Сцена                           | $\ddot{\varphi}$ $\odot$ |                          |
|                                      |                                       | <b>VED</b> Merka         | $\ddot{\varphi}$ $\odot$ |
|                                      | ▼ <mark>№ Логотип</mark>              | $\ddot{\varphi}$ $\odot$ |                          |
|                                      |                                       | $\ddot{\varphi}$ $\odot$ |                          |
|                                      | $\nabla$ Tt Tekct                     | $\ddot{\phi}$ $\odot$    |                          |
| toolbox4                             | простой и удобный программный продукт | <b>V R</b> <i>Noro</i>   | $\ddot{\varphi}$ $\odot$ |

*Пример проекта, в котором текст и изображение находятся в проекции на экран*

6. Объект **Прямоугольник** и производные объекты: изображение, текст, видео, захват видео (изображение с камеры) - используются для отображения информации на экране (при помощи объекта Проекция на экран), или непосредственно в пространстве виртуальной сцены.

Прямоугольники могут образовывать иерархические структуры: например, в один прямоугольник с фоном можно добавить картинку с подписью к ней.

Прямоугольники дают широчайшие возможности создания графического интерфейса, в частности, меню вашего будущего приложения! Создавая иерархические структуры можно контролировать порядок отображения объектов, их положение относительно друг друга и задавать правила их масштабирования при изменении размеров окна. И результат можно сразу же увидеть в окне программы в трехмерной сцене!

У прямоугольника, как и у остальных объектов, есть свои параметры для настройки. Подробнее объект прямоугольник и его параметры будут рассмотрены в теме «Разработка дизайна элементов, меню».

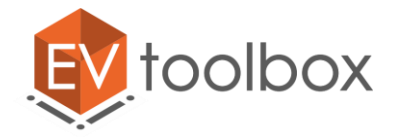

- 7. Объект **Изображение** позволяет добавлять различные изображения в проект. Поддерживается прозрачность (альфа канал). Изображение можно размещать как в самом проекте в 3D сцене, так и в проекции на экран. Объект изображение является производным от объекта прямоугольник (поскольку любое изображение – это обычно прямоугольник), поэтому имеет аналогичные параметры для настройки.
- У объекта изображение можно настраивать следующие **базовые** параметры.

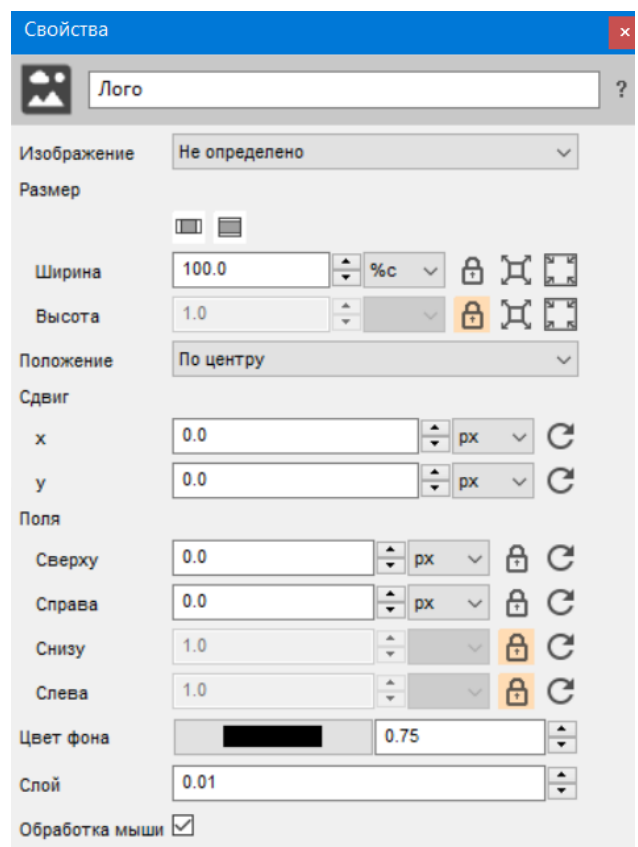

**Имя изображения** - обычно задается имя в соответствии с содержанием самого изображения.

**Выбрать ресурс изображения** – позволяет выбрать файл с изображением необходимого формата. При создании объекта ресурс изображения не определен. Для того чтобы добавить ресурс изображения необходимо выбрать в списке или что-то из уже добавленных ресурсов изображений или выбрать **«Создать новый»** если вы хотите использовать изображение, которое еще не добавляли в ресурсы проекта.

В параметрах размеры изображения мы можем поменять ширину и высоту нашего изображения.

Выбрать положение нашего изображения из списка.

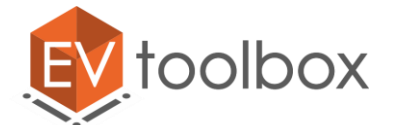

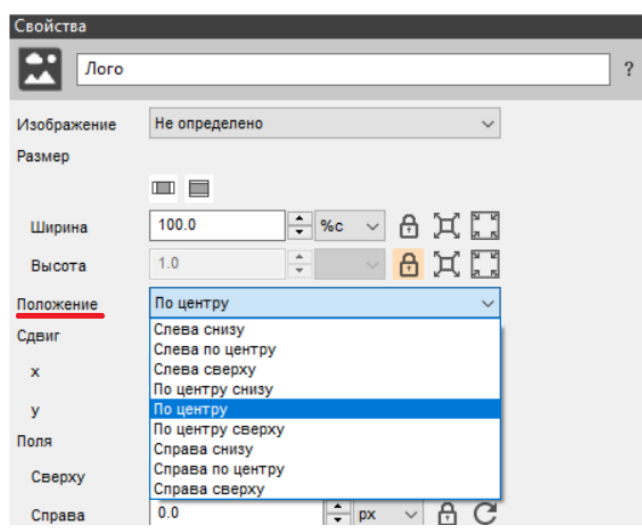

Или задать сдвиг по осям x или y для более точного позиционирования изображения.

**Поля изображения** - параметр определяет размер полей с каждой из 4-х сторон (если они вам необходимы). Поля можно использовать, например для того, чтобы создать рамку для изображения.

**Цвет фона** – обычно у изображения есть уже готовый фон, но бывает так, что у изображения, которое вы скачали или создали самостоятельно, отсутствует фон. Такие изображения могут быть в формате .png и .tiff. Для изображений, у которых отсутствует фон, в программе есть возможность задать его помощью параметра цвет фона и настроить степень его прозрачности от 0 до 1.

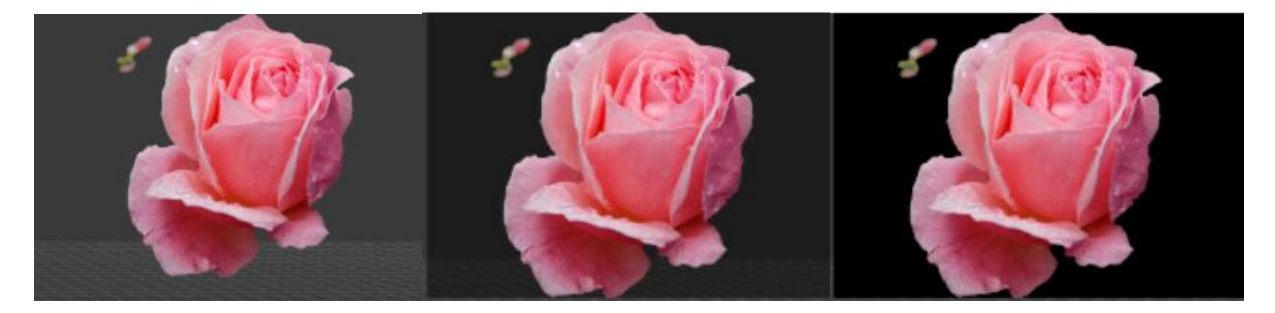

Наверняка вы заметили, что у некоторых параметров изображения есть дополнительные настройки.

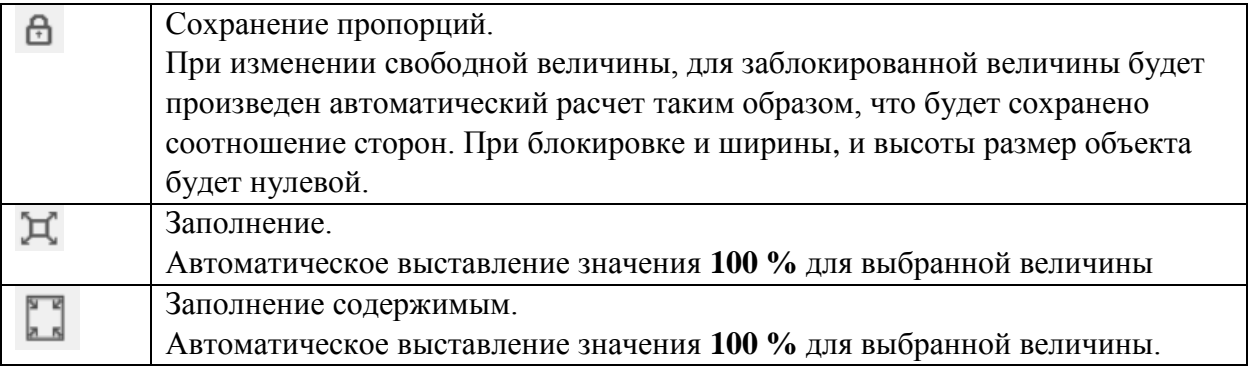

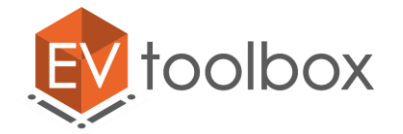

Остальные параметры объекта изображения относятся к углубленному изучению и будут рассмотрены позднее в усложненных проектах.

8. Объект **Видео** – позволяет добавлять в проект и проигрывать различные видеоролики как на экране, так и на метке. Объект видео является производным от изображения (поскольку видео – это последовательность кадров (изображений)), а изображение в свою очередь является производным от объекта прямоугольник, то и объект видео имеет аналогичные параметры для настройки.

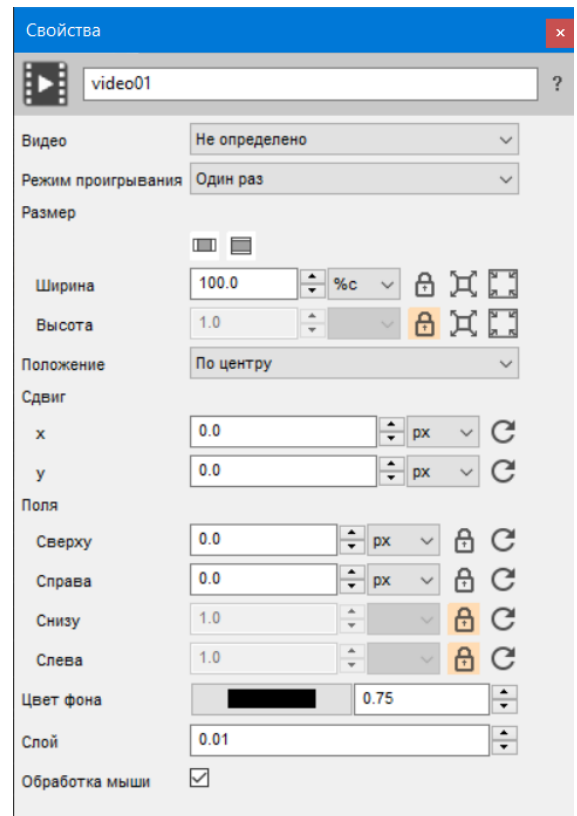

У объекта видео можно настраивать следующие **базовые** параметры.

**Имя видео** - обычно задается имя в соответствии с содержанием самого видео.

**Выбрать ресурс видео** – позволяет добавить видео необходимого формата. При создании объекта ресурс видео не определен. Для того чтобы добавить ресурс изображения необходимо выбрать в списке или что-то из уже добавленных ресурсов изображений или выбрать **«Создать новый»,** если вы хотите использовать видео, которое еще не добавляли в ресурсы проекта.

**Режим проигрывания** – сколько раз будет воспроизводиться ваше видео (один раз или повторяться)

В параметрах размеры видео мы можем поменять ширину и высоту нашего видео.

Выбрать положение нашего изображения из списка.

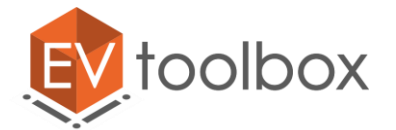

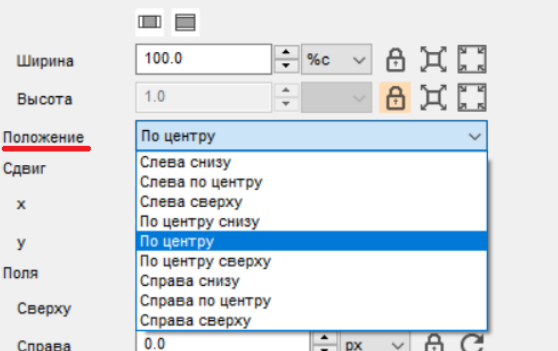

Или задать сдвиг по осям x или y для более точного позиционирования видео.

**Поля видео** - параметр определяет размер полей с каждой из 4-х сторон (если они вам необходимы). Поля можно использовать, например для того, чтобы создать рамку для видео.

Наверняка вы заметили, что у некоторых параметров видео есть дополнительные настройки.

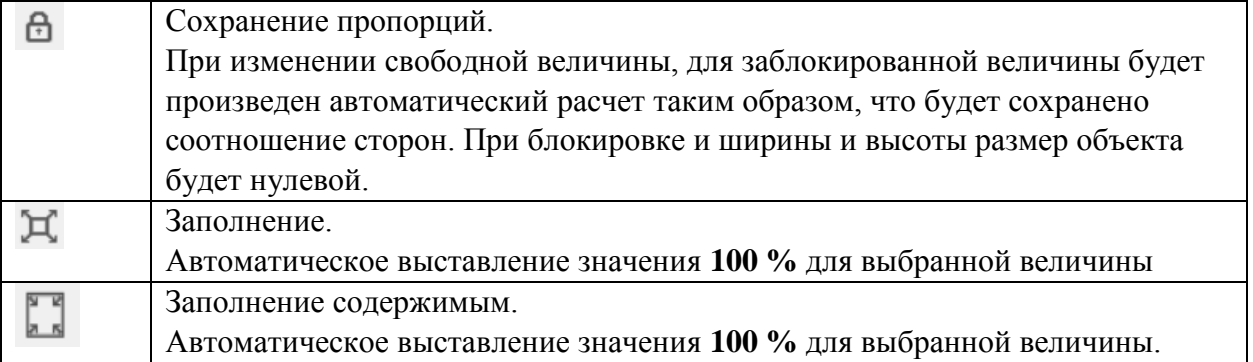

Остальные параметры объекта видео относятся к углубленному изучению и будут рассмотрены позднее в усложненных проектах.

9. Объект **Текст** - позволяет добавлять в проект и редактировать текст с прямоугольной подложкой. Текст является объектом, производным от объекта прямоугольник, и предоставляющий возможность отображения текстовой информации на экране. Поскольку этот текст является производным от объекта прямоугольник, то имеет аналогичные параметры для настройки.

У объекта текст можно настраивать следующие **базовые** параметры.

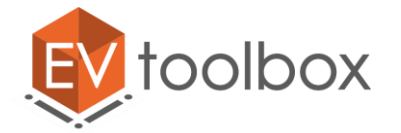

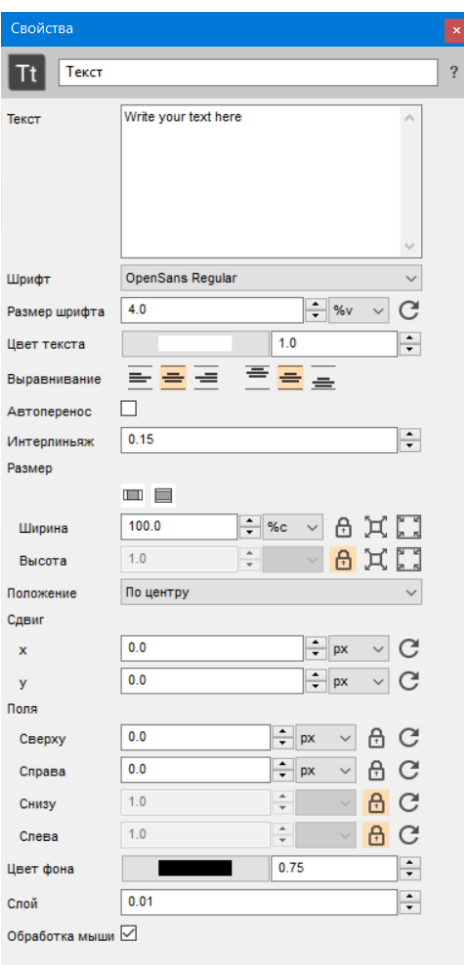

**Имя текста** - обычно задается имя в соответствии с содержанием самого текста.

**Параметр текст** – поле для ввода или вставки необходимого текста. Поддерживает перенос строки. Важно учитывать, что большое количество текста в одном блоке «перегружает» приложение в информационном ключе.

Параметры шрифт, размер шрифта, цвет текста, выравнивание, интерлиньяж (межстрочный интервал) позволяют настраивать тест аналогично любому текстовому редактору.

**Параметр автоперенос** – позволяет вписать текст в видимую область.

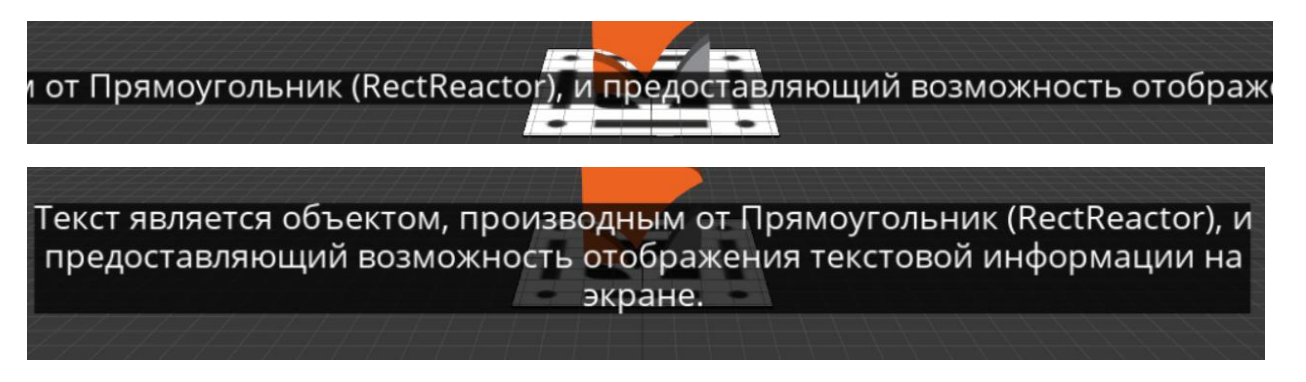

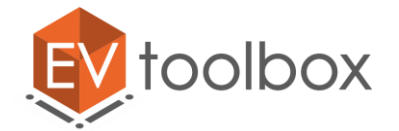

В параметрах размеры текста мы можем поменять ширину и высоту области текста.

Выбрать положение нашего изображения из списка.

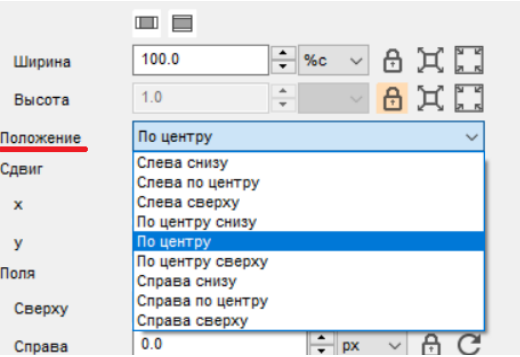

Или задать сдвиг по осям x или y для более точного позиционирования текста.

**Поля текста** - параметр определяет размер полей текста с каждой из 4-х сторон (если они вам необходимы). Поля в объекте текст необходимы, если вы хотите увеличить область нажатия на текст.

Наверняка вы заметили, что у некоторых параметров текста есть дополнительные настройки.

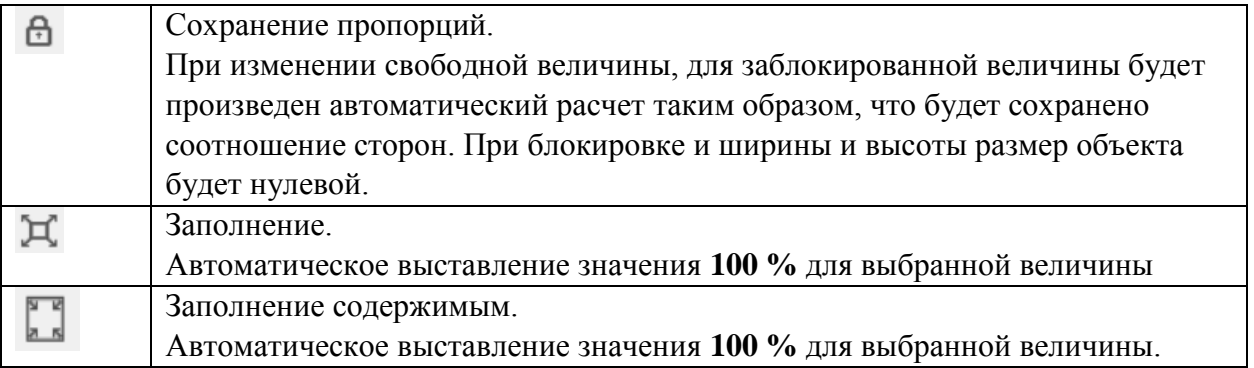

Остальные параметры объекта текст относятся к углубленному изучению и будут рассмотрены позднее в усложненных проектах.

10. Объект **Текст 3D** - позволяет добавлять в проект 3D модель с произвольным текстом. Также можно указать шрифт и цвет текста. 3D текст имеет смысл добавлять только в трехмерную сцену.

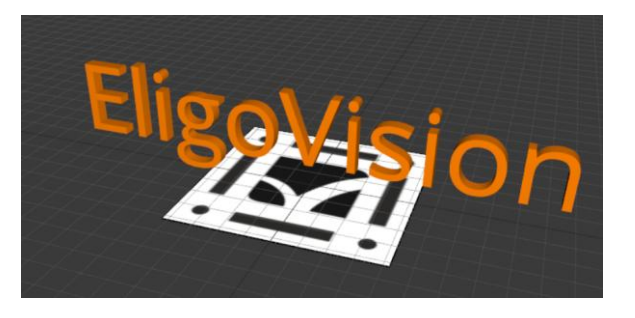

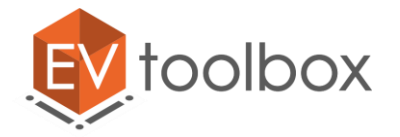

У объекта текст 3D можно настраивать следующие параметры.

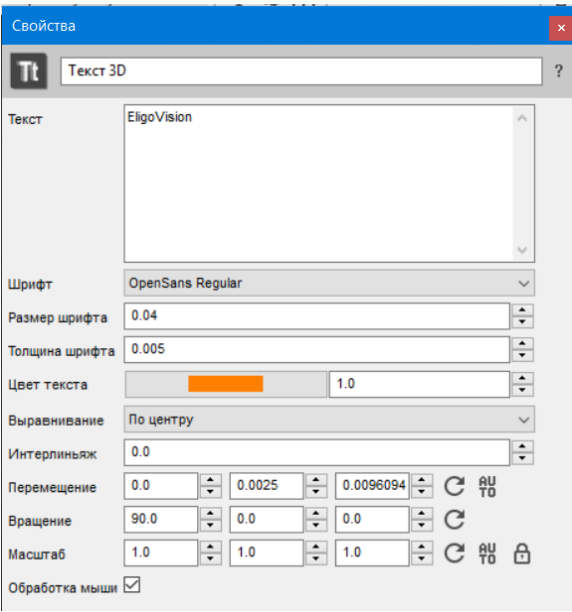

**Текст** - поле для ввода или вставки необходимого текста. Поддерживает перенос строки. Важно учитывать, что большое количество символов (больше 1000) может негативно сказаться на производительности устройства, особенно мобильного.

Параметры шрифт, размер шрифта, цвет текста, выравнивание, интерлиньяж (межстрочный интервал) позволяют настраивать тест аналогично любому текстовому редактору.

**Толщина шрифта** - параметр позволяет задать толщину шрифта (насколько сильно шрифт будет выдавлен).

**Перемещение** - параметр позволяет задать точный сдвиг объекта по координатам (x, y, z) относительно родительского объекта.

**Вращение** - параметр позволяет задать точный поворот объекта по осям (x, y, z) относительно родительского объекта. Все углы задаются в градусах.

**Масштаб** - параметр позволяет задать точный масштаб по координатам (x, y, z) относительно родительского объекта.

Для этих параметров справа от них существуют дополнительные настройки.

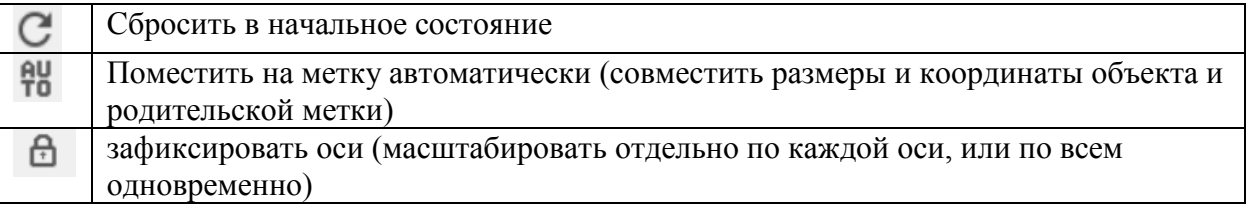

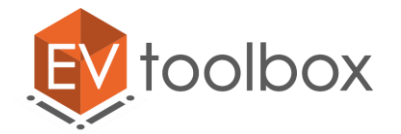

11. Объект **Аудио** - позволяет добавлять в проект и проигрывать аудио ресурсы.

Для объекта аудио можно настроить следующие параметры.

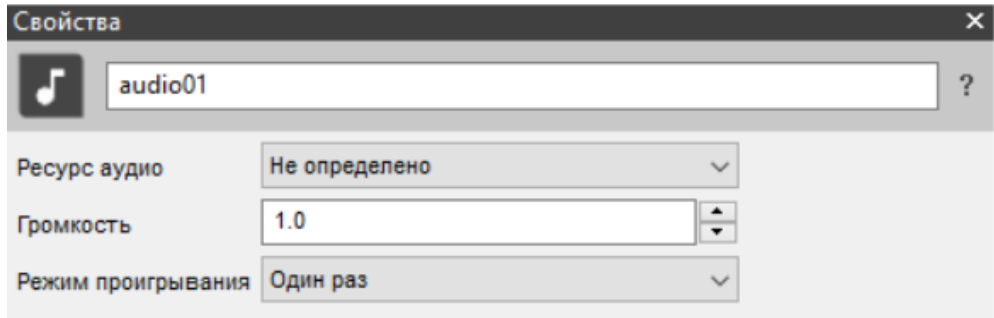

Имя аудио - обычно задается имя в соответствии с содержанием самого аудио.

**Выбрать ресурс аудио** – позволяет выбрать файл с аудио необходимого формата. При создании объекта ресурс аудио не определен. Для того чтобы добавить ресурс аудио необходимо выбрать в списке или что-то из уже добавленных ресурсов изображений или выбрать **«Создать новый»** если вы хотите использовать аудио, которое еще не добавляли в ресурсы проекта.

**Громкость** - позволяет задать громкость аудио. Единица - максимальная громкость

**Режим проигрывания** - позволяет задать режим проигрывания аудио: один раз или повтор.

12. Объект **Таймер -** позволяет откладывать выполнение каких-либо действий в проекте на определенное время. После запуска таймера на определенное время, по прошествии этого времени таймер запускает событие Звонок. По этому событию можно производить различные действия, например, запустить анимацию у модели и т.д.

Обратите внимание, что объект таймер не имеет отдельно настраиваемых собственных параметров. Данный объект никак не отображается в трехмерной сцене и необходим только для создания определенных событий или действий в логике (сценарии) проекта.

С данным объектом мы подробнее познакомимся при создании проектов повышенного уровня сложности.

13. Объект **Система трекинга** - дает возможность управлять трекингом меток дополненной реальности в процессе работы приложения. В первую очередь - включать и отключать маркерную и безмаркерную технологии распознавания. Системы маркерного и безмаркерного трекинга независимы, и в каждый момент времени они могут быть активны как обе, так и каждая по отдельности.

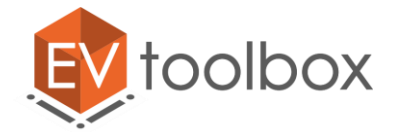

Для объекта система трекинга можно включить/отключить следующие параметры.

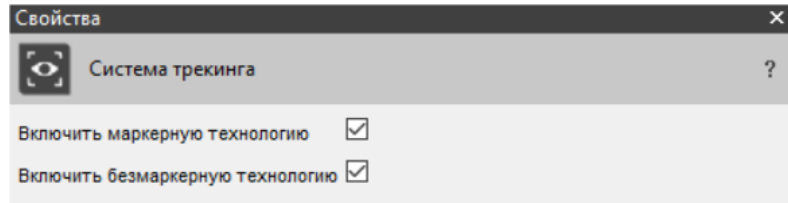

При отключенной одной или обеих технологии распознавания при показе маркера события, связанные с ним, не происходят.

**Примечание:** отключение технологий трекинга ускорит запуск приложения. Тем не менее, если какая-либо из технологий трекинга отключена при запуске приложения, на первый ее запуск может потребоваться некоторое время для обработки меток. Последующие ее включения будут происходить быстрее.

Подробнее технологии трекинга будут рассмотрена в теме «Основные возможности по созданию AR приложений в конструкторе виртуальной и дополненной реальности EV Toolbox»

14. Объект **Переключатель** (switch) - позволяет программе выбирать, какое действие или набор действий выполнится в зависимости от действующего в данный момент опции (условия) переключателя (аналог оператор "If…else" в программировании).

Обратите внимание, что объект переключатель не имеет отдельно настраиваемых собственных параметров. Данный объект никак не отображается в трехмерной сцене и необходим только для создания определенных событий или действий в логике (сценарии) проекта.

Для объекта переключатель можно настроить следующие параметры.

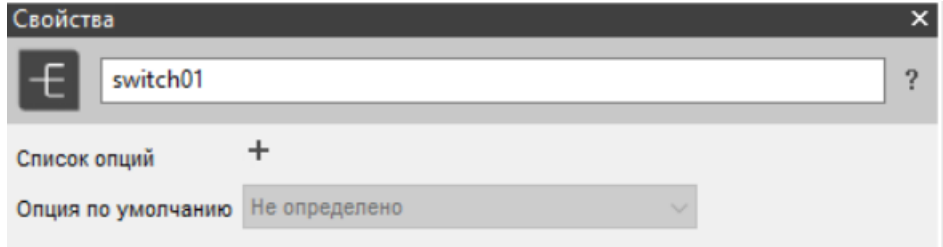

**Список опций (условий)** – позволяет добавить опцию (условие), нажав на "+" и задать ей название. По нажатию на "x" опция (условие) удаляется.

**Опция по умолчанию** – в параметре указывается активная опция (условие) по умолчанию. Если выбрано значение "неопределено", то активна первая в списке опций.

Например, вы хотите, чтобы в вашем проекте запускались определенные действия в зависимости от времени суток. Тогда в переключатель вам будет необходимо добавить 4 времени суток, в зависимости от наступления которых будут происходить какие-либо действия.

© EligoVision

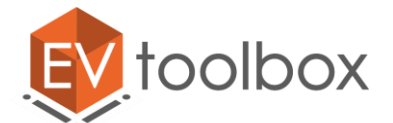

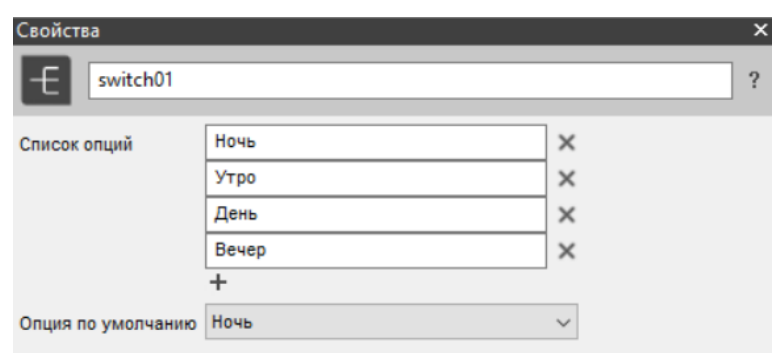

С данным объектом мы подробнее познакомимся при создании проектов повышенного уровня сложности.

15. Объект **Счетчик** - необходим для подсчета различных событий, происходящих в приложении. Например, с его помощью можно рассчитывать количество меток, распознаваемых в данный момент, или количество нажатий пользователя на кнопку.

У объекта счетчик можно настроить только один параметр – **начальное значение**. Это значение счетчика, с которого будет начинаться отсчет.

Состояние счетчика определяется **текущим значением** - числом, результатом выполнения арифметических операций, определенных действиями объекта. Это внутренний параметр объекта, к которому нет прямого доступа. В начале работы приложения **текущее значение** равно начальному значению. Во время работы приложения **текущее значение** меняется, а значение параметра начальное значение остается неизменным, чтобы иметь возможность произвести сброс счетчика [\(https://goo.gl/TAysTp\)](https://goo.gl/TAysTp).

С данным объектом мы подробнее познакомимся при создании проектов повышенного уровня сложности.

16. Объект **Расстояние** (дистанция) - позволяет измерять расстояние между различными объектами в сцене, например, между двумя метками. Данный объект может быть использован для настройки расстояния, на котором, например, будут взаимодействовать между собой модели на метках. Примером такого взаимодействия может служить проект «Агрегатные состояния воды» (подробнее с проектом можно познакомиться по ссылке [https://youtu.be/CP04hQfpcNA\)](https://youtu.be/CP04hQfpcNA).

Для объекта расстояние (дистанция) можно настроить следующие параметры.

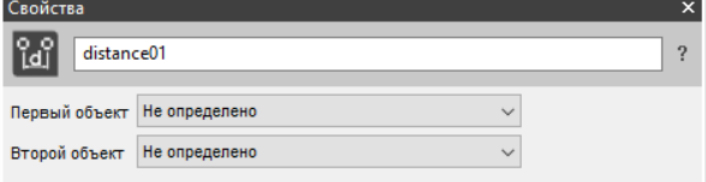

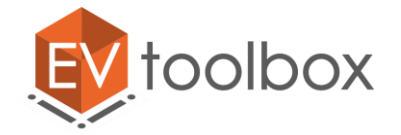

Первый объект - в данном параметре указывается первый объект их двух, между которыми необходимо измерить расстояние.

Второй объект - в данном параметре указывается второй объект их двух, между которыми необходимо измерить расстояние.

С данным объектом мы подробнее познакомимся при создании проектов повышенного уровня сложности.

17. Объект **Система** - объект, предоставляющий интерфейсы для работы приложения с операционной системой. В настоящий момент с помощью объекта Система можно делать скриншот приложения, а также открывать ссылки в браузере.

Каких-либо параметров для настройки у данного объекта нет. С данным объектом мы подробнее познакомимся при создании проектов повышенного уровня сложности.

Вы могли заметить, что у большинства объектов есть еще один интересный параметр, о котором не было сказано – это **обработка мыши**. Данный параметр позволяет временно отключить реакцию на событие «Нажатие» на какой-либо объект (для которого данный параметр существует). Если снять флажок с параметра и попытаться задать какое-либо действие, которое должно будет осуществляться по нажатию на объект, то такое действие не будет происходить, поскольку нажатие не будет обрабатываться программой.

Так или иначе, мы с вами рассмотрели каждый из возможных объектов в проекте. С некоторыми объектами, такими как изображение, видео, метка, аудио, и т.д. мы с вами будем пробовать работать уже в ближайшее время. А с какими-то, например, системой, таймером и счетчиком подробнее познакомимся и будем использовать только при создании проектов повышенного уровня сложности.

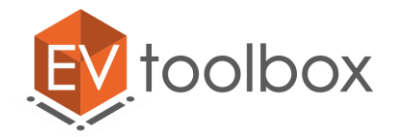

#### **Вопросы и задания по занятию**

- 1. Расскажите, что такое ресурс проекта.
- 2. В каких форматах можно добавлять в проект ресурсы моделей, изображений, видео, аудио?
- 3. Расскажите, что такое объект проекта.
- 4. Объясните, чем ресурс проекта отличается от объекта проекта?
- 5. Какой из объектов присутствует в проекте с самого его создания? Объясните почему?
- 6. Объясните, что такое родительский объект, а что такое дочерний (потомок).
- 7. Создайте новый проект. В данном проекте создайте два объекта и назначьте им ресурсы: маркер и 3D модель. Создайте иерархию объектов в соответствии с которой объект модель будет принадлежать объекту маркер.
- 8. Для каждого из форматов файла ресурса подпишите вид соответствующего ресурса (изображение/видео/3D модель/аудио).

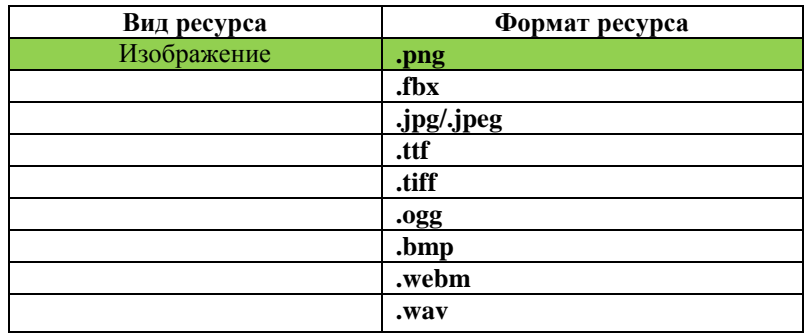

9. Соотнесите (соедините) номер объекта проекта с его правильным описанием

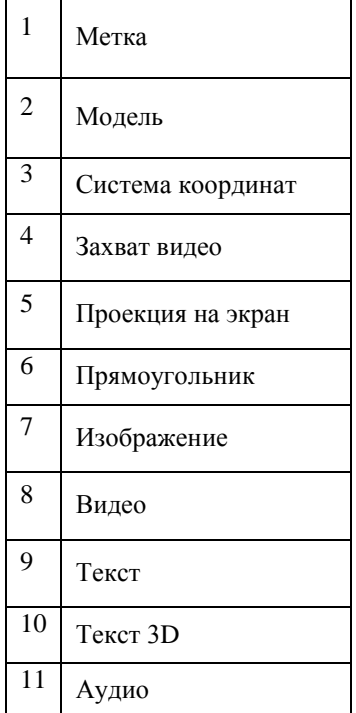

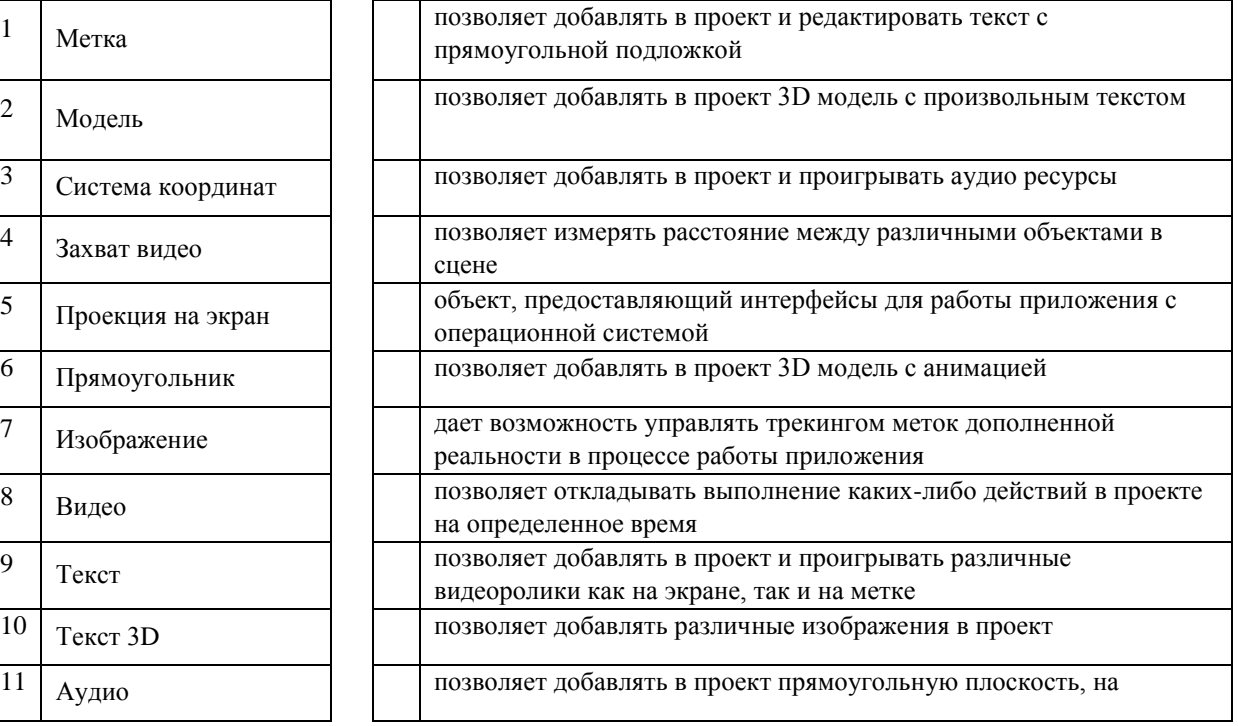

© EligoVision

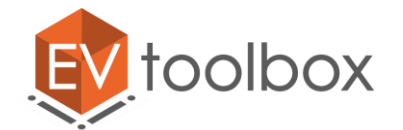

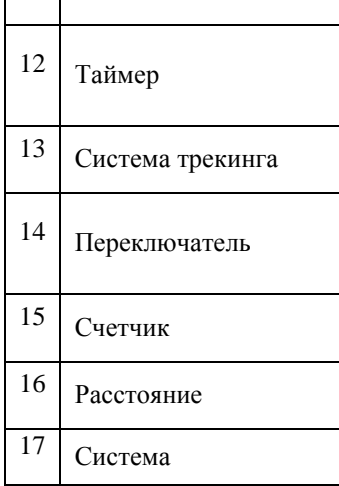

ŕ

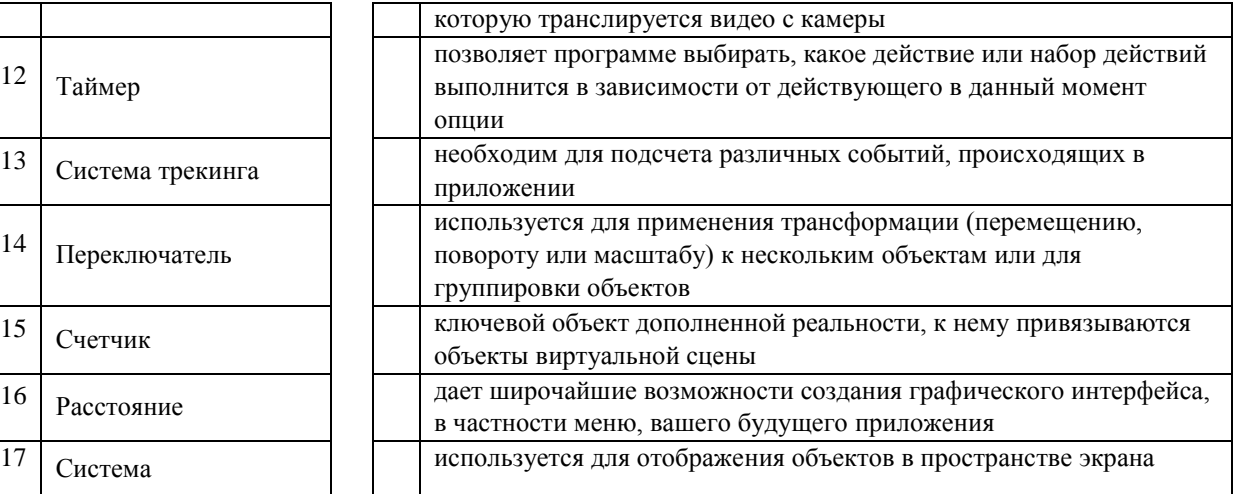